Warnings and caution signs, illustrated below, are posted throughout this manual as well as on the device itself. They show safe and correct ways to handle the product so as to prevent personal injury to you and others and avoid damage to property. Before reading through the manual, take time to read through and learn the important information listed in this section.

#### Warnings and Cautions

#### Make sure your positioning is stable prior to starting your trip

- Start driving only after the GPS mark appears. Starting to drive with improper positioning may lead to vehicle positioning errors.
- \* The images appearing on the screen may differ from those shown in this manual depending on the type of database used and when it was created.

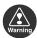

#### Warning

This symbol indicates a situation in which incorrect handling through disregard of a warning might result in death or serious personal injury.

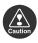

#### Caution

This symbol indicates a situation in which incorrect handling through disregard of a caution might result in personal injury or may result solely in damage to property.

The symbol shown below indicates important instructions or helpful information to keep in mind.

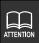

A point it will be helpful to remember. Important points.

- Please read all materials that come with the product, such as manuals and warranties.
   Eclipse will not be liability for unsatisfactory product performance due to failure to follow these instructions.
- Changes in product specifications may result in differences between the content of the manual and actual product features.

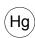

LAMP(S) INSIDE THIS PRODUCT CONTAIN MERCURY AND MUST BE RECYCLED OR DISPOSED OF AS HAZARDOUS WASTE ACCORDING TO LOCAL, STATE, OR FEDERAL LAWS APPLICABLE TO YOU, DO NOT PLACE IN THE TRASH.

# **Table of Contents**

# Introduction

| How  | to use this manual                                   | 10 |
|------|------------------------------------------------------|----|
| Feat | ures                                                 | 12 |
| GPS  | navigation system                                    | 16 |
|      |                                                      |    |
|      | Viewing the navigation screen                        | 10 |
| GPS  |                                                      | 19 |
|      | Situations when GPS signal reception is impossible   | 19 |
| Bas  | sic operation                                        |    |
| Menu | u screen and list screens                            | 20 |
|      | Menu screen                                          | 20 |
|      | Switching the list screens                           | 22 |
|      | ▲ or ▼ switch display                                | 22 |
|      | Page switch display                                  | 22 |
|      | POI switch display                                   |    |
|      | Rearranging the list order                           |    |
|      | Displaying full titles                               | 23 |
| Adju | sting the screen and setting the sound               | 24 |
|      | Screen adjustment                                    | 24 |
|      | How to display the image quality adjustment screen   | 24 |
|      | Contrast/Brightness                                  |    |
|      | Setting daytime display when vehicle lights are on   |    |
|      | Turning off the screen                               |    |
|      | Switching km and miles display                       |    |
|      | Switching the lettering layout on the keyboard       |    |
|      | Switching the time zone                              |    |
|      | Setting daylight saving time                         |    |
|      | Setting the volume                                   |    |
|      | Adjusting the volume                                 |    |
|      | Setting the automatic freeway volume switch function |    |
|      | Switching the navigation voice output speaker        | 31 |

|       | Switching the pop-up message display                                                                                                    | 32   |  |
|-------|----------------------------------------------------------------------------------------------------|------|--|
| Мар   | displays                                                                                                    | . 33 |  |
|       | Displaying the present location                                                                                                    | 33   |  |
|       | Moving the map (one-touch scroll)                                                                                                    | 34   |  |
|       | Moving the map                                                                                                    | 34   |  |
|       | Switching the touch switch display                                                                                                    | 35   |  |
|       | Changing the touch switch display                                                                                                    | 35   |  |
|       | Setting touch switches to display or not display                                                                                                    | 36   |  |
|       | Switching the map reduction scale                                                                                                    | 37   |  |
|       | Switching to the desired reduction scale                                                                                                    | 37   |  |
|       | Displaying route trace                                                                                                    | 38   |  |
|       | Recording route trace                                                                                                    | 38   |  |
|       | Stopping route trace                                                                                                    | 39   |  |
|       | Deleting route trace                                                                                                    | 40   |  |
|       |                                                                                                    |      |  |
|       | Switching the map orientation                                                                                                    | 41   |  |
|       | Switching to split screen display                                                                                                    | 42   |  |
|       | Switching to split screen display                                                                                                    | 42   |  |
|       | . 5                                                                                                    |      |  |
|       |                                                                                                    |      |  |
|       | POI display                                                                                                    | 45   |  |
|       | . , , , , , , , , , , , , , , , , , , ,                                                                                                    |      |  |
|       | Deleting a POI landmark                                                                                                    | 47   |  |
|       | Displaying multiple POI types                                                                                                    | 47   |  |
|       | <u> </u>                                                                                                    |      |  |
|       |                                                                                                    |      |  |
|       | Displaying a list of POIs along the set route                                                                                                    | 51   |  |
|       | . , ,                                                                                                    |      |  |
|       | Setting the type of local POI to be retrieved while driving                                                                                                    | 53   |  |
| Мар і | Displaying the present location 33  Moving the map (one-touch scroll) 34  Moving the map . 34  Switching the touch switch display 35  Changing the touch switch display 35  Setting touch switches to display or not display 36  Switching the map reduction scale 37  Switching to the desired reduction scale 37  Displaying route trace 38  Recording route trace 38  Stopping route trace 39  Deleting route trace 40  Switching the map orientation 41  Switching the map orientation 41  Switching to split screen display 42  Switching to split screen display 42  Operating the screen on the right 42  Canceling the split screen display 44  POI display 45  Displaying landmarks by a simple operation while driving 46  Deleting a POI landmark 47  Displaying multiple POI types 47  Searching for a local POI 48  Sorting POI landmarks 50  Displaying a list of POIs along the set route 51  Displaying POI information 52  Setting the type of local POI to be retrieved while driving 53  retrieval methods 55 |      |  |
|       | Changing the search area                                                                                                    | 58   |  |
|       | Retrieving a map using an address                                                                                                    |      |  |
|       | Searching by street name                                                                                                    |      |  |
|       | Searching by city name                                                                                                    |      |  |
|       | Using the Nearest 5 Cities function                                                                                                    |      |  |
|       | Using the Input City Name function                                                                                                    |      |  |
|       | Using the Last 5 Cities function                                                                                                    |      |  |
|       | Retrieving a map using a POI name                                                                                                    |      |  |
|       | Narrowing down by category                                                                                                    |      |  |

|       | Narrowing down by city                                                                                                    | 74                 |
|-------|----------------------------------------------------------------------------------------------------|--------------------|
|       | Using the Nearest 5 Cities function                                                                                                    | 74                 |
|       | Using the Input City Name function                                                                                                    | 77                 |
|       | Using the Last 5 Cities function                                                                                                    | 78                 |
|       | Retrieving a map of the vicinity of a POI                                                                                                    | 79                 |
|       | Using the Input City Center function                                                                                                    | 80                 |
|       | Using the Current Position, Map,                                                                                                    |                    |
|       | or ① to ⑤ functions                                                                                                    |                    |
|       | Retrieving a map in the event of an emergency                                                                                                    |                    |
|       | Retrieving a map using a memory point                                                                                                    | 86                 |
|       | Retrieving a map using the destination archive                                                                                                    |                    |
|       | Sorting the archive                                                                                                    | 87                 |
|       | Retrieving a map using an intersection name                                                                                                    |                    |
|       | Retrieving a map using a freeway entrance/exit                                                                                                    |                    |
|       | Retrieving a map using the latitude/longitude                                                                                                    | 91                 |
|       | Retrieving a map using a telephone number                                                                                                    | 92                 |
| Perf  | orming operations on a retrieved map                                                                                                    | 94                 |
|       | Performing operations on a displayed map                                                                                                    | 94                 |
|       | Changing the position                                                                                                    |                    |
|       | Displaying point information                                                                                                    |                    |
|       | Setting route search conditions                                                                                                    |                    |
|       |                                                                                                    |                    |
| Na    | vigation guidance                                                                                                    |                    |
|       |                                                                                                    |                    |
| Setti | ng a destination and searching for a route                                                                                                    | 96                 |
| Set a | a destination and search for a route                                                                                                    | 97                 |
|       | Setting a destination                                                                                                    | 98                 |
|       | •                                                                                                    |                    |
|       | Set by directly moving the map                                                                                                    | 98                 |
|       | Set by directly moving the map                                                                                                    |                    |
|       | Set using a registered point                                                                                                    | 100                |
|       | Set using a registered point                                                                                                    | 100<br>101         |
|       | Set using a registered point                                                                                                    | 100<br>101<br>102  |
|       | Set using a registered point.  Set using a map retrieval method                                                                                                    | 100<br>101<br>102  |
|       | Set using a registered point                                                                                                    | 100101102102       |
|       | Set using a registered point.  Set using a map retrieval method                                                                                                    | 100101102102102    |
|       | Set using a registered point. Set using a map retrieval method.  Route search.  All-route display.  Route displays.  All-route display and touch switches.                                                                          | 100101102102103103 |
|       | Set using a registered point. Set using a map retrieval method  Route search  All-route display. Route displays All-route display and touch switches  Setting route search conditions  Displaying or bypassing a restricted segment |                    |
|       | Set using a registered point. Set using a map retrieval method  Route search  All-route display. Route displays  All-route display and touch switches  Setting route search conditions                                              |                    |

| Displaying route data (guidance road information)      | 108 |
|--------------------------------------------------------|-----|
| 3-route simultaneous display (3-route search function) | 109 |
| Modifying the search result route                      | 110 |
| Adding a destination                                   | 111 |
| Changing search conditions per segment                 | 113 |
| Switching the destination order                        | 114 |
| Deleting a destination.                                | 115 |
| Deleting using Route                                   | 115 |
| Deleting from the map screen                           |     |
| Starting, pausing and restarting route guidance        | 117 |
| Starting route guidance                                | 117 |
| Demonstration                                          | 117 |
| Pausing and restarting route guidance                  | 118 |
| Route guidance                                         | 119 |
| Route guidance screen                                  | 119 |
| Arrow screen                                           | 120 |
| Displaying the arrow screen                            | 120 |
| Canceling the arrow screen                             | 121 |
| Turn list screen                                       | 121 |
| Displaying the turn list screen                        | 122 |
| Canceling the turn list screen                         | 122 |
| Compass screen                                         | 123 |
| Displaying the compass screen                          | 123 |
| Canceling the compass screen                           | 123 |
| Enlarged intersection display screen                   | 124 |
| Canceling the enlarged intersection display            |     |
| using OFF                                              | 125 |
| Canceling the enlarged intersection display            |     |
| using OF                                               |     |
| Freeway junction guidance screen                       | 126 |
| Canceling the freeway junction guidance screen         | 107 |
| using <b>OFF</b>                                       | 127 |
| using                                                  | 127 |
| Ferry crossing guidance                                |     |
| Setting the required time / arrival time display       |     |
| Setting the average speed                              |     |
| Voice guidance                                         |     |
| Setting automatic voice guidance                       |     |

|       | Guidance in all modes                                                                                                    |                                                                    |
|-------|----------------------------------------------------------------------------------------------------|--------------------------------------------------------------------|
|       | Setting voice guidance output in all modes                                                                                                    | 132                                                                |
|       | Displaying destination information                                                                                                    | 132                                                                |
| Perf  | orming operations on the guided route                                                                                                    | 133                                                                |
|       | Redisplaying the all-route display                                                                                                    | 133                                                                |
|       | Switching the arrival time / time to destination /                                                                                                    |                                                                    |
|       | remaining distance display                                                                                                    | 133                                                                |
|       | On-route scroll                                                                                                    |                                                                    |
|       | Starting on-route scroll                                                                                                    |                                                                    |
|       | On-route scroll screen operations                                                                                                    | 135                                                                |
| Rein  | itiating a route search                                                                                                    | 136                                                                |
|       | Reinitiating a route search                                                                                                    | 136                                                                |
|       | Adding a detour                                                                                                    | 138                                                                |
| D - : |                                                                                                    |                                                                    |
| Pol   | int registration                                                                                                    |                                                                    |
|       |                                                                                                    |                                                                    |
|       |                                                                                                    |                                                                    |
| Wha   | t is point registration?                                                                                                    | 139                                                                |
|       | t is point registration?                                                                                                    |                                                                    |
|       |                                                                                                    | 140                                                                |
|       | stering, correcting or deleting a memory point                                                                                                    | <b>140</b>                                                         |
|       | istering, correcting or deleting a memory point.  Registering/correcting/deleting your home                                                                                                    | <b>140</b>                                                         |
|       | istering, correcting or deleting a memory point.  Registering/correcting/deleting your home                                                                                                    | 140<br>140<br>142                                                  |
|       | Registering your home.  Correcting your home.  Correcting your home.                                                                                                    | 140<br>140<br>142<br>142                                           |
|       | Registering your home.  Correcting your home.  Correcting your home.  Correcting from the menu screen                                                                                                    | 140<br>140<br>142<br>142<br>143                                    |
|       | Registering your home. Correcting your home. Correcting your home Correcting from the menu screen Correcting from the map display                                                                                                    | 140<br>140<br>140<br>142<br>143<br>144                             |
|       | Registering, correcting or deleting a memory point.  Registering/correcting/deleting your home.  Registering your home.  Correcting your home  Correcting from the menu screen  Correcting from the map display.  Deleting your home                                                                                                    | 140<br>140<br>142<br>142<br>143<br>144                             |
|       | Registering, correcting or deleting a memory point.  Registering/correcting/deleting your home.  Registering your home.  Correcting your home  Correcting from the menu screen  Correcting from the map display  Deleting your home.  Deleting from the menu screen.                                                                                                    | 140<br>140<br>142<br>142<br>143<br>144<br>145                      |
|       | Registering, correcting or deleting a memory point.  Registering/correcting/deleting your home.  Registering your home.  Correcting your home.  Correcting from the menu screen.  Correcting from the map display.  Deleting your home.  Deleting from the menu screen.  Deleting from the menu screen.  Deleting from the map screen.                                                                                                    | 140<br>140<br>142<br>142<br>143<br>144<br>145<br>146               |
|       | Registering, correcting or deleting a memory point.  Registering/correcting/deleting your home.  Registering your home.  Correcting your home.  Correcting from the menu screen.  Correcting from the map display.  Deleting your home.  Deleting from the menu screen.  Deleting from the menu screen.  Registering memory points.                                                                                                    | 140<br>140<br>142<br>143<br>144<br>145<br>146<br>146               |
|       | Registering, correcting or deleting a memory point.  Registering/correcting/deleting your home.  Registering your home.  Correcting your home  Correcting from the menu screen  Correcting from the map display.  Deleting your home.  Deleting from the menu screen  Deleting from the map screen  Registering memory points  One-touch registration.                                                                                                    | 140<br>140<br>142<br>143<br>144<br>145<br>146<br>146               |
|       | Registering, correcting or deleting a memory point.  Registering/correcting/deleting your home.  Registering your home.  Correcting your home  Correcting from the menu screen  Correcting from the map display  Deleting your home.  Deleting from the menu screen  Deleting from the menu screen  Registering memory points  One-touch registration  Registering a far away point                                                                                                    | 140 140 142 142 143 144 145 146 147                                |
|       | Registering, correcting or deleting a memory point.  Registering/correcting/deleting your home.  Registering your home.  Correcting your home.  Correcting from the menu screen.  Correcting from the map display.  Deleting your home.  Deleting from the menu screen.  Deleting from the map screen.  Registering memory points.  One-touch registration.  Registering a far away point.  Correcting memory points.  Displaying the memory point editing screen.  Displaying the memory point editing screen.                                                                                                    | 140 140 142 143 144 145 146 147 148                                |
|       | Registering, correcting or deleting a memory point.  Registering/correcting/deleting your home.  Registering your home.  Correcting your home.  Correcting from the menu screen.  Correcting from the map display.  Deleting your home.  Deleting from the menu screen.  Deleting from the map screen.  Registering memory points.  One-touch registration.  Registering a far away point.  Correcting memory points.  Displaying the memory point editing screen.  Displaying the memory point editing screen from the menu screen.                                                                                         | 140 140 142 143 144 145 146 147 148                                |
|       | Registering/correcting or deleting a memory point.  Registering/correcting/deleting your home.  Registering your home.  Correcting your home.  Correcting from the menu screen.  Correcting from the map display.  Deleting your home.  Deleting from the menu screen.  Deleting from the map screen.  Registering memory points.  One-touch registration.  Registering a far away point.  Correcting memory points.  Displaying the memory point editing screen from the menu screen.  Displaying the memory point editing screen from the menu screen.  Displaying the memory point editing screen from the menu screen.   | 140<br>140<br>142<br>143<br>144<br>145<br>146<br>147<br>148<br>148 |
|       | Registering, correcting or deleting a memory point.  Registering/correcting/deleting your home.  Registering your home.  Correcting your home.  Correcting from the menu screen.  Correcting from the map display.  Deleting your home.  Deleting from the menu screen.  Deleting from the menu screen.  Registering memory points.  One-touch registration.  Registering a far away point.  Correcting memory points.  Displaying the memory point editing screen from the menu screen.  Displaying the memory point editing screen from the menu screen.  Displaying the memory point editing screen from the map display. | 140<br>140<br>142<br>142<br>144<br>145<br>146<br>148<br>148<br>148 |
|       | Registering/correcting or deleting a memory point.  Registering/correcting/deleting your home.  Registering your home.  Correcting your home.  Correcting from the menu screen.  Correcting from the map display.  Deleting your home.  Deleting from the menu screen.  Deleting from the map screen.  Registering memory points.  One-touch registration.  Registering a far away point.  Correcting memory points.  Displaying the memory point editing screen from the menu screen.  Displaying the memory point editing screen from the menu screen.  Displaying the memory point editing screen from the menu screen.   | 140 140 142 143 144 145 146 147 148 148 148                        |

|         | Entering a telephone number for a memory point    | 154 |
|---------|---------------------------------------------------|-----|
|         | Entering a memory point name                      | 155 |
|         | Displaying a memory point name                    | 156 |
| [       | Deleting a memory point                           | 157 |
|         | Deleting from the menu screen                     | 157 |
|         | Deleting from the map screen                      | 158 |
| _       | tering, correcting or deleting                    | 450 |
| a quici | k access point                                    | 159 |
| F       | Registering quick access points                   | 159 |
| (       | Correcting a quick access point                   |     |
|         | Correcting from the menu screen                   |     |
|         | Correcting from the map screen                    |     |
| [       | Deleting a quick access point                     | 163 |
| Regist  | tering, correcting or deleting                    |     |
| detour  | memory points                                     | 164 |
| F       | Registering detour memory points                  | 164 |
| (       | Correcting a detour memory point                  | 167 |
|         | Avoiding detour memory points during route search | 168 |
| [       | Deleting a detour memory point                    | 169 |
| Destin  | ation archive                                     | 170 |
| Ι       | Deleting destination archives                     | 170 |
| Info    | rmation function                                  |     |
|         |                                                   |     |
| Inform  | nation screen                                     | 171 |
|         | nformation screen                                 | 171 |
|         | Switching the settings                            |     |
|         | Setting the panel switch display color            |     |
|         |                                                   |     |
| Syster  | n check screen                                    | 174 |

# **Optional function**

| Rear v | riew camera operations                                                                                                    | 175               |
|--------|----------------------------------------------------------------------------------------------------|-------------------|
|        | Rear view camera image                                                                                                    | 177<br>177<br>178 |
|        | Setting the rear view camera                                                                                                    | 180               |
| Help   | oful tips                                                                                                    |                   |
| Situat | ions when a correction is necessary                                                                                                    | 181               |
|        | Correcting present location                                                                                                    |                   |
| Savin  | g Navigation settings                                                                                                    | 184               |
|        | Settings that can be saved                                                                                                    | 184               |
| Map d  | lata information                                                                                                    | 187               |
|        | Displaying map data information                                                                                                    | 187               |
| Accur  | acy and errors                                                                                                    | 188               |
|        | Positioning accuracy GPS signal quality and reception conditions Present location display error. Tire-related errors Correcting the vehicle position sensor using map-matching Present location display and route guidance accuracy Road and geographic name data Route guidance | 188 189 190 192   |

#### For reference

| Impo  | rtant points                     | 194   |
|-------|----------------------------------|-------|
|       | If one of these messages appears |       |
| Сору  | right                            | 197   |
| Topic | :Index                           | 200   |
|       | Information about the maps       | . 202 |
| Index | ,                                | 205   |

The Topic Index simplifies searches for explanations about individual features. When confused by an operation, use the Topic Index to search for information about the operation.

## 1. How to use this manual

#### Item title

A number and title is assigned to each item.

#### Section title

A title is assigned to each section.

pint registration

#### 2. Registering, correcting or deleting a memory point

#### Operation title

A title is assigned to each operation.

#### Registering memory points

Up to 106 memory points (landmarks) can be registered on a map, including 1 home and 5 quick access points. If 106 points are already registered, first delete unnecessary memory points and proceed.

Registering memory points enables you to do the following:

- · Display the icon and memory point name on the map.
- · Sound an alarm that announces an approaching a point.
- Retrieve maps corresponding to memory points when setting a destination (See page 86).

# Detailed operation title

A title is assigned to each detailed operation.

#### One-touch registration

Memory points can be registered on the map currently displayed.

- 1 Touch the position on the map where the memory point is that you want to register.
  - It is not necessary to scroll the map when registering the present location.

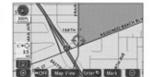

# Operation procedure

operation.

Proceed with the operation steps in

numerical order.

Describes the

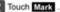

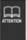

- You can register points using a detailed map with a scale of 0.5 miles or less (excluding for one-touch registration).
- Depending on the location, the address displayed for the memory point may include the name of a neighboring area.
- A registered memory point may display the name or address of a neighboring location.

146

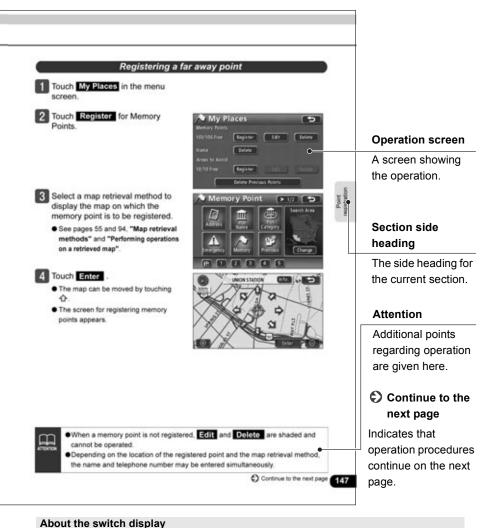

Panel switches such as **NAVI** are indicated in black text surrounded by a gray box ( **XXX** ). Touch switches located on the screen are indicated in white text surrounded by a black box ( **XXX** ).

Press to cancel the current operation and return to the previous screen. (Certain funtions will not be canceled.)

## 2. Features

## High-accuracy, high speed response HDD

Employs a high-capacity hard disk for navigation that offers greater operation speed than conventional DVD-ROM navigation.

# Several search methods to choose from (See page 55)

• Search using a POI name (See page 69)

When the name of the POI is known, enter it to initiate a search. It is also possible to search by entering only a part of the name.

 Search using a freeway entrance/exit (See page 90)

A search can be initiated using the name of a freeway or a freeway entrance/exit.

 Search using latitude/longitude coordinates (See page 91)

A map can be displayed by directly entering latitude and longitude coordinates.

 Search using the destination archive (See page 86)

A map can be retrieved using entries previously set in the destination archive.

 Search using a registered point (See page 86)

A map can be retrieved using your home or a point registered in the memory.

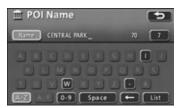

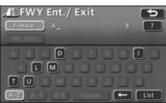

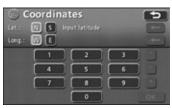

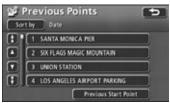

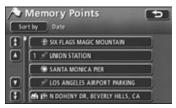

 Search using a telephone number (See page 92)

A map can be retrieved by entering a telephone number

• Search using a local POI (See page 79)

A map can be retrieved for a POI at your present location, in a set city, or at a set destination.

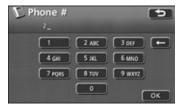

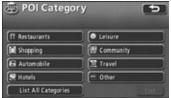

# Registering a desired point in the memory (See page 139)

Your home or a geographical point you want to indicate on the map can be registered in the memory. Also, when initiating a route search, points through which you want to make a detour can be registered in advance.

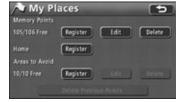

### POI icon display (See page 45)

Various types of POIs can be displayed on the map using icons.

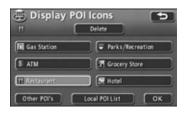

## 2. Features

## Diverse screen displays (See page 42, 108, 119)

#### Split screen display

The screen can be divided into two parts.

#### Enlarged intersection display

While route guidance is in progress, an enlarged illustration of the area around the intersection where a turn is to be made (junction) is displayed when approaching that intersection.

#### List display

A list is displayed of the distance to intersections and turning directions to the destination.

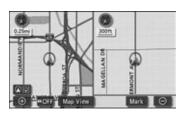

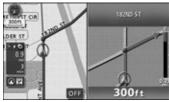

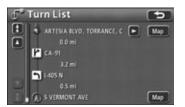

#### 3-route simultaneous display (See page 109)

When initiating a route search, three routes (Quick 1, Quick 2 and Short) can be searched for simultaneously.

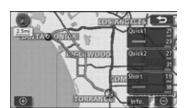

# User customize function for saving settings for each user (See page 184)

The navigation settings can be saved separately for each user and easily retrieved.

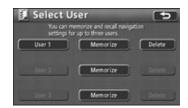

## System upgrade (See page 175)

#### Rear view camera

When the optional rear view camera is installed, the rear image can be displayed on the monitor screen.

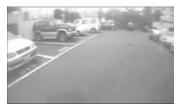

## 3. GPS navigation system

Once you set your destination, the device will automatically perform a route search and guide you through the route using screen displays and voice announcements.

## Viewing the navigation screen

The navigation map display consists of a present location screen and a scrolling map screen.

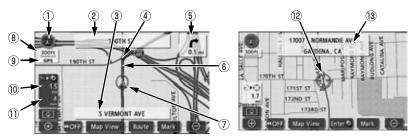

<Pre><Pre>ent location screen>

<Scrolling map screen>

1 Orientation mark (during heading-up display:

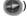

Indicates the orientation of the map.

- Refer to the section "Switching the map orientation" on page 41 for how to switch the map orientation (north-up or heading-up).
- ② Name of street at next intersection
- ③ Street name display

The following names appear depending on the situation. (Only for geographical points with information stored in the map data).

- Name of current road
- 4 Instruction points

Intersection guidance (intersection name display/enlarged intersection display) will appear.

- Refer to the section "Route guidance screen" on page 119 for information concerning intersection guidance.
- 5 Direction/Remaining distance display
- The turn to be made at the next intersection is displayed.
- The distance to the next intersection is displayed.

#### 6 Route display

When setting your destination, the route to the destination point is displayed.

 Route guidance will occur only when the present location appears on a dark blue line ( \_\_\_\_\_).

#### Vehicle position mark

The present location and heading of the vehicle are displayed.

#### 8 Scale display

The reduction scale of the map being displayed is indicated.

The length of the \_\_\_\_\_ appearing in the screen above represents 300 ft.

9 GPS mark GPS

This mark will appear when the device is using absolute positioning data from GPS satellites.

 See page 19 for information concerning this indicator. There may be misalignments depending on the satellite conditions.

#### (10) Remaining distance display

The distance from the present location to the destination is indicated.

- While route guidance is in progress, the distance to the destination (calculated based on the current route) is indicated.
- When deviating from the set route, the distance to the destination in a straight line is indicated.
- Refer to the section "Switching the arrival time / time to destination /remaining distance display" on page 133 for information on how to switch the remaining distance display.

#### Required time display/destination mark

The following marks appear depending on the situation.

# 3. GPS navigation system

#### ■Required time display

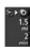

While route guidance is in progress, the required time to the destination is indicated.

Refer to the section "Setting the required time / arrival time display" on page 128 for information concerning the required time.

#### ■Destination direction mark

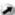

When deviating from the set route, the direction towards the destination is displayed.

(12) Cursor mark

This mark is indicated on a map that has been retrieved using a search or by scrolling. To scroll, simply touch the map (anywhere except the touch switches).

(3) Cursor position street name display

The name of the street at the current cursor position on the map is displayed for about 6 seconds.

Except when describing certain functions, this manual uses north-up map screen illustrations to describe the device's functions.

"Touch the map" refers to touching the map screen directly (anywhere except the touch switches).

Global Positioning System (GPS): a system developed and operated by the United States government that pinpoints your present location by utilizing latitudinal and longitudinal data received from either 3 or 4 satellites.

# Situations when GPS signal reception is impossible

The following are situations when the GPS signal cannot be received:

- When the GPS signal is obstructed while driving through building clusters, tunnels or overpasses
- When the signal is obstructed because an object is placed near or on the GPS antenna
- When the GPS satellite is not sending any signals (signal emission may be halted due to modifications or repairs conducted by the U.S. Tracking Control Center, the organization responsible for controlling GPS signals)
- When a digitally formatted cellular telephone unit is brought near the GPS antenna

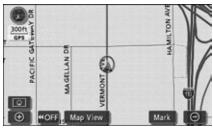

Screen with GPS signal reception in progress

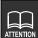

#### Handling the GPS antenna

- Consult a specialist at your local retailer for how to install the GPS antenna.
- Do not apply paint or wax to the GPS antenna. Otherwise, signal reception sensitivity may be diminished or signal reception may be rendered impossible.
- Do not pull on the cord when uninstalling or moving the GPS antenna.
   Otherwise, short circuits or disconnections may result.
- See page 188 for information concerning GPS signal accuracy and errors.

# 1. Menu screen and list screens

#### Menu screen

- Press **NAVI MENU** to display the menu screen.
- The following operations can be performed from the menu screen.
  - Touch the desired item's touch switch to activate.

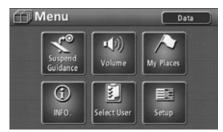

| Item (touch switch)                     | Function                                         | Page          |
|-----------------------------------------|--------------------------------------------------|---------------|
| Suspend Guidance/<br>Resume Guidance *1 | Stop or restart route guidance                   | 117           |
| Volume                                  | Set the volume                                   | 29            |
| volume                                  | Set the automatic freeway volume switch          | 29            |
|                                         | Register, correct or delete memory points *2     | 146, 148, 157 |
| My Places                               | Register, or delete your home                    | 140, 142, 144 |
|                                         | Register, correct or delete detour memory points | 164, 167, 169 |
|                                         | Display the image from the Back Eye camera       | 175           |
|                                         | Set the wallpaper, guide tone, etc.              | *3            |
| INFO.                                   | Set the ESN security                             | *4            |
| INFO.                                   | Show the system check display                    | 174           |
|                                         | Store and delete image data                      | *3            |
|                                         | Set the rear monitor                             | *3            |
| Select User                             | Save, retrieve or delete all navigation settings | 184           |

| Item (touch switch) | Function                                                          | Page |
|---------------------|-------------------------------------------------------------------|------|
|                     | Switch the kilometer/mile display * <sup>5</sup>                  | 26   |
|                     | Set the estimated travel time                                     | 128  |
|                     | Switch the lettering layout on the keyboard                       | 26   |
|                     | Switch the time zone                                              | 27   |
|                     | Set the touch switch display                                      | 36   |
| Setup               | Set the type of POI Icons in the vicinity retrieved while driving | 53   |
|                     | Set the traffic restriction message display                       | 107  |
|                     | Set the guidance when in all modes                                | 132  |
|                     | Set the automatic voice guidance                                  | 131  |
|                     | Set the pop-up message display                                    | 32   |
|                     | Set the navigation system corrections                             | 181  |
| Data                | Display map data information                                      | 187  |

<sup>\*1:</sup> Appears shaded if a destination is not set.

<sup>\*2:</sup> Memory points include quick access points.

<sup>\*3:</sup> AVN7000 OPERATION GUIDE / AUDIO

<sup>\*4:</sup> AVN7000 OPERATION GUIDE / ESN

<sup>\*5:</sup> Distance units can only be switched when the selected language is English. (Distance cannot be displayed in miles when a language other than English is selected.)

# 1. Menu screen and list screens

## Switching the list screens

#### ▲ or ▼ switch display

Touch or to move through the list one item at a time.

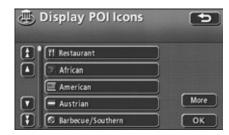

#### Page switch display

Touch ★ or ★ to move through the list one page at a time.

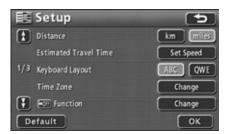

#### POI switch display

Touch Restaurant , Shopping , Automobile , Hotels , Leisure , Community , Travel or Other to

display the list for the desired POI category.

 The touch switch appears shaded for POI categories without corresponding lists.
 These switches cannot be operated even if touched.

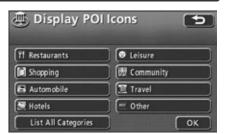

#### Rearranging the list order

When **Sort by** is displayed in the list screen, touch **Sort by** to display the following switches. Touch the switches to sort the list items according to the method indicated.

- Touch **Date** to sort by date.
- Touch Icon to sort by POI and/or memory point type.
- Touch Name to sort alphabetically.
- Touch Attribute to list memory points in the following order: home - quick access points - memory points.

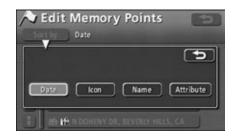

## Displaying full titles

Sometimes the name of a location is too long to be fully displayed. Use the following function to display the full item name.

Touch or to scroll through the name of a location.

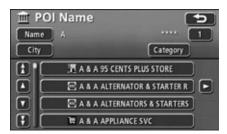

# 2. Adjusting the screen and setting the sound

## Screen adjustment

To make the screen easier to view, it is switched from "daytime display" to "nighttime display" depending on whether the vehicle lights (headlights, taillights, license plate lights) are ON or OFF.

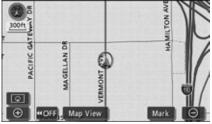

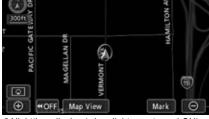

Daytime display (when lights are turned OFF)

Nighttime display (when lights are turned ON)

#### How to display the image quality adjustment screen

- Press **DISP** in the navigation screen to display the image quality adjustment screen.
- After completing adjustment, touch ENTER or wait at least 20 seconds. The adjustment settings will be saved and the display will return to the previous operation screen.

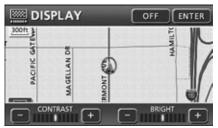

Image quality adjustment screen

#### Contrast/Brightness

- Contrast
  Touch to strengthen contrast, or to weaken contrast.
- 2 Brightness
  Touch to increase brightness, or to decrease brightness.

#### Setting daytime display when vehicle lights are on

- Touch **DAY** to switch between daytime display and nighttime display.
  - The touch switch becomes brighter when daytime display is selected.

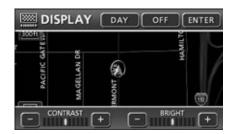

#### Turning off the screen

- 1 Touch OFF .
  - To make the screen reappear, press NAVI .

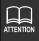

- Even with the screen turned OFF, the GPS present location positioning continues to function.
- The daytime display and nighttime display can be adjusted separately.

# 2. Adjusting the screen and setting the sound

## Switching km and miles display

The km and miles display on the map screen can be switched.

- \* Distance units can only be switched when the selected language is English. (Distance cannot be displayed in miles when a language other than English is selected.)
- 1 Touch Setup in the menu screen.
- 2 Touch km or miles for Distance.
  - The touched switch becomes brighter.
- 3 Touch OK .

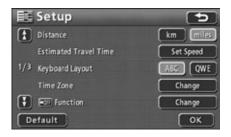

### Switching the lettering layout on the keyboard

The lettering layout on the keyboard can be switched in the character input screen and other screens.

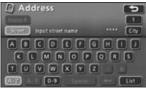

Displayed in alphabetical order

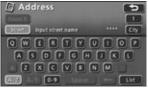

Displayed in QWERTY order

- 1 Touch Setup in the menu screen.
- Touch ABC or QWE for Keyboard Layout.
  - The touched switch becomes brighter.
- 3 Touch OK .

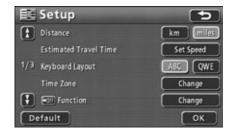

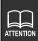

Touch **Default** in the setup screen to return all items to their default settings.

## Switching the time zone

The time zone for each U.S region can be selected.

#### Adjusting the time zone

- 1 Touch Setup in the menu screen.
- 2 Touch Change for Time Zone.

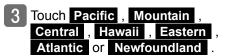

- The touched switch becomes brighter.
- 4 Touch OK .

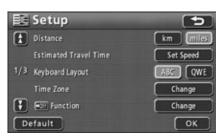

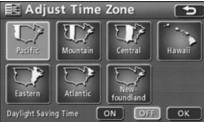

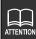

Touch **Default** in the setup screen to return all items to their default settings.

# 2. Adjusting the screen and setting the sound

#### Setting daylight saving time

- 1 Touch Setup in the menu screen.
- 2 Touch Change for Time Zone.

- Touch ON or OFF for Daylight Saving Time.
  - The touched switch becomes brighter.
- 4 Touch OK .

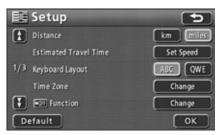

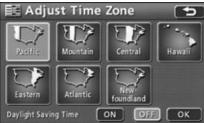

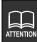

- Touch ON to set the clock display on the audio screen one hour ahead. Touch OFF to return the clock display to its previous setting.
- The time displayed on the audio screen is automatically adjusted using GPS signals. (You cannot adjust the time yourself.)

## Setting the volume

It is possible to adjust the voice volume during route guidance.

#### Adjusting the volume

- Touch Volume in the menu screen.
- 2 Touch 1 , 2 , 3 , 4 , 5 , 6 or 7 .
  - The touched switch becomes brighter.
  - Touch OFF to turn the volume OFF.
     When the volume is OFF, touch any of the volume switches to turn the volume back ON.
- 3 Touch OK .

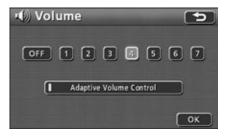

# 2. Adjusting the screen and setting the sound

#### Setting the automatic freeway volume switch function

When driving at high speeds, the volume can be set to automatically increase one level. This function can be turned ON (automatically raise) or OFF (do not raise).

- Touch Volume in the menu screen.
- 2 Touch Adaptive Volume Control .
  - When turned ON, the operation indicator light turns yellow.
- 3 Touch OK .

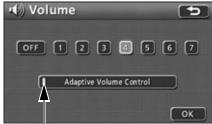

Operation indicator light

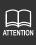

When driving at speeds above 50 mph (80 km/h), the volume automatically increases one level. The volume returns to its original level when the speed falls below 43 mph (70 km/h).

## Switching the navigation voice output speaker

The speaker that outputs navigation voice, such as that used for the voice guidance heard during route guidance, can be switched between front LH and RH.

- Touch INFO. in the menu screen
- Touch **SETTING** in the information screen.

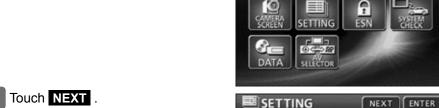

Touch NEXT .

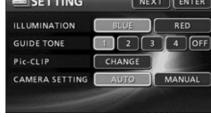

① INFORMATION

- 4 Touch LEFT or RIGHT for NAVI GUIDE.
  - The touched switch becomes brighter.
- Touch YES .
- 6 Touch ENTER.

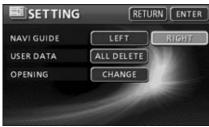

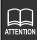

If the speaker for the navigation voice output is switched during route guidance, voice guidance or other sounds will not be heard until the ongoing route guidance is finished. (When a new destination is set, voice guidance and other sounds will resume.)

# 2. Adjusting the screen and setting the sound

## Switching the pop-up message display

The pop-up messages shown in situations ① and ② below can be turned on and off.

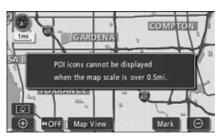

 Pop-up message displayed when you try to display a POI mark on a map screen with a scale greater than 0.5 miles

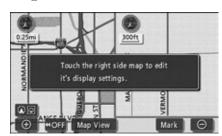

Pop-up message displayed when you switch the map screen to the double screen display

- 1 Touch Setup in the menu screen.
- 2 Touch ON or OFF for Pop-up Message.
  - The touched switch becomes brighter.
- 3 Touch OK .

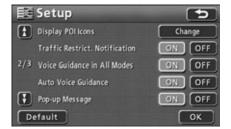

# 3. Map displays

## Displaying the present location

The present location screen appears when switching the engine to ACC or ON.

- The present location of your vehicle is displayed on the map.
- When the menu screen or a different map screen is displayed, press NAVI to return to the present location screen.
- Press NAVI in the present location screen to display all place names near the present location.

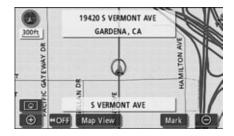

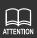

After the device is installed or the battery terminal is reconnected, the location of the vehicle position mark may differ from the actual present location of the vehicle (misalignment of the vehicle position mark ). Continue driving and the present location will be automatically corrected using map-matching and GPS data (in some cases, this may take several minutes). If GPS data cannot be used and the present location is not automatically corrected, stop the vehicle in a safe area and correct the present location. (See page 181)

# 3. Map displays

## Moving the map (one-touch scroll)

When a map is displayed, touching the map directly (anywhere except the touch switches) moves the center of the display to that point. Street names around the scrolled point will also appear.

#### Moving the map

- Touch the map anywhere except the touch switches.
  - The distance in a straight line from the center of the map to the present location is displayed to the left of the map.
  - Touch continuously around the center of the screen and the map will move slowly.
  - Touch continuously near the edge of the screen and the map will move quickly.

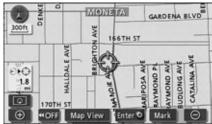

While scrolling

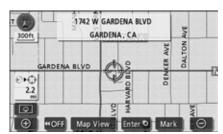

Scrolling stopped

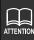

- For safety reasons, the map can only be scrolled for a limited distance while the vehicle is in motion.
- If the map is moved using one-touch scroll, it will freeze and not move even if the present location changes. Press NAVI to return the map to its original status (moving map).

## Switching the touch switch display

When a map is displayed, the number of touch switches displayed on the screen can be reduced.

#### Changing the touch switch display

- 1 Touch **≪OFF** .
  - If the touch switches are not displayed, operations cannot be performed via the touch switches. First display the touch switches on the screen and then proceed.
  - If the touch switches are not displayed, touch ON> to make them appear on the screen.

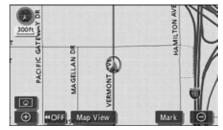

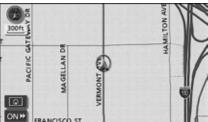

# 3. Map displays

#### Setting touch switches to display or not display

It is possible to set which touch switches are displayed when **GFF** has been selected.

- 1 Touch Setup in the menu screen.
- 2 Touch Change for **≪OFF** Function.

- Touch the switches to display (or hide).
  - Touch **GFF** on the map screen to hide the shaded touch switches.
  - Touch a shaded switch again to redisplay.
- 4 Touch OK .

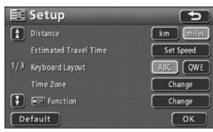

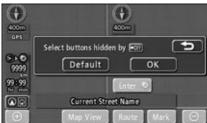

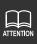

- Touch Default in the setup screen to return all items to their default settings.
- If all touch switches are set to display, the **<<OFF** and **ON >>** switches will not appear.

## Switching the map reduction scale

The map reduction scale (map range) can be switched to any desired setting from 40,960,000:1 to 5,000:1. Also, if a destination is set, you can select a reduction scale showing the entire route to the destination with one touch.

| Touch switch | Reduction scale | Scale display | Touch switch | Reduction scale | Scale display |
|--------------|-----------------|---------------|--------------|-----------------|---------------|
| $\oplus$     | 1/0.005 million | 150 ft        | ı            | 1/0.64 million  | 4mi           |
|              | 1/0.01 million  | 300 ft        | •            | 1/1.28 million  | 8mi           |
|              | 1/0.02 million  | 700 ft        |              | 1/2.56 million  | 16mi          |
|              | 1/0.04 million  | 0.25 mi       |              | 1/5.12 million  | 30mi          |
|              | 1/0.08 million  | 0.5mi         |              | 1/10.24 million | 60mi          |
|              | 1/0.16 million  | 1mi           |              | 1/20.48 million | 130mi         |
| l            | 1/0.32 million  | 2mi           | $\Theta$     | 1/40.96 million | 250mi         |

### Switching to the desired reduction scale

- To widen the map's range, touch . To shrink it down, touch .
  - Every time the or switch is touched, the scale goes up/down one level.
  - ◆ After touching or , touch a number on the scale bar to switch to the reduction scale represented by that number.
  - ◆ Hold or for at least 1 second to switch the scale without increments (free zoom).
  - The selected reduction scale will be indicated with a yellow mark ( ).

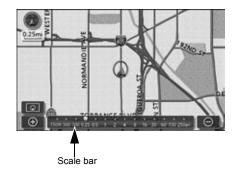

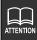

- will appear shaded when set to the maximum range (250 mile scale display).

   will appear shaded when set to the minimum range (150 ft scale display).
- For safety reasons, the free zoom function and scale bar cannot be operated while driving.

## **Displaying route trace**

The route travelled can be recorded (maximum of 124 miles (200 km)), and a line tracing the route history can be displayed.

 If the maximum recording distance is exceeded, part of the the older route trace will be deleted as the new route trace is added.

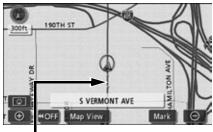

Route trace display

#### Recording route trace

- 1 If a map is displayed, touch Map View .
- 2 Touch Record for Route Trace.

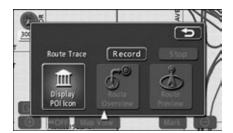

### Stopping route trace

- If a map is displayed, touch Map View .
- 2 Touch Stop for Route Trace.

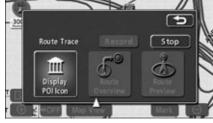

- 3 Touch Yes .
  - Yes ...Route trace recording is stopped and the recorded route trace is displayed.
  - No ...Route trace recording is stopped and the recorded route trace is deleted.

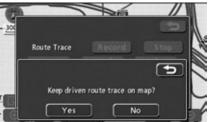

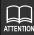

Route trace can be displayed on maps with a reduction scale of 30 miles (50 km) or less.

### Deleting route trace

- 1 If a map is displayed, touch Map View .
- 2 Touch Stop for Route Trace.
- 3 Touch No .
  - Route trace recording is stopped and the recorded route trace is deleted.

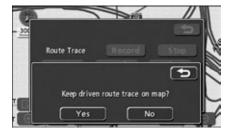

## Switching the map orientation

The orientation of the map being displayed can be switched.

North-up display

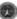

The map appears with north pointing up at all times, regardless of the vehicle's heading.

(The maps appearing in this manual are shown in north-up display.)

Heading-up display

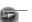

Indicates north

The map appears with the heading of the vehicle pointing up at all times.

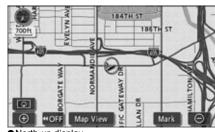

North-up display

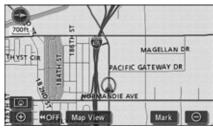

Heading-up display

## Switching the map orientation

Touch or a.

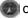

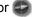

 Switches between north-up display and heading-up display.

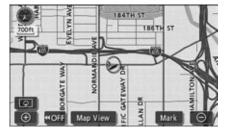

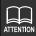

- Even when heading-up display is selected, maps retrieved by setting the destination as well as all-route display screens are shown with north facing up. The display will switch back to heading-up display mode when you return to the present location screen.
- The map orientation can be switched while driving.
  - \* On a scrolling map, you can only switch from heading-up to north-up. (It is not possible to switch from north-up to heading-up.)

## Switching to split screen display

When a map is displayed, the screen can be divided into two sections as shown below.

For example, the two sections can display different reduction scale screens, north-up and heading-up screens, or screens with and without POI icons displayed.

### Switching to split screen display

- Touch when a map is displayed on the screen.
- 2 Touch  $\bigcirc$  .
  - Touch to return to the previous screen.
  - The screen on the left can be operated the same way as when only one screen is displayed.

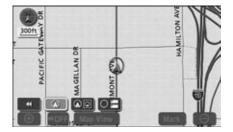

### Operating the screen on the right

Touch the map shown in the screen on the right.

Touch the touch switches to perform the operations shown on the next page.

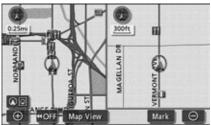

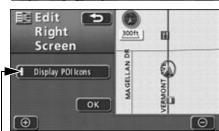

Operation indicator light

■Switching the map reduction scale (See page 37.)

Touch ① or ② .

■Switching the map orientation (See page 41.)

Touch or a. (Can be operated in the double screen display.)

■Setting the POI display (See page 45.)

When POI icons are displayed on the left screen, they can be set to display (ON) or not display (OFF) on the right screen.

Touch Display POI Icons .

• When the POI display is ON, the operation indicator light illuminates.

3 Touch OK .

 The screen returns to the double screen display.

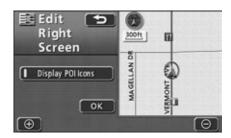

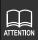

- When in split screen display, only the map appearing on the left screen can be moved with one-touch scrolling.
- Maps retrieved using the destination setting screen or all-route display screen will appear as one screen. When you return to the present location screen, the split screen will reappear.
- •When a local POI is displayed, the settings in the screen on the left and right are the same. In addition, POIs not displayed on the left screen cannot be shown on the right screen.

### Canceling the split screen display

- If a map is displayed, touch **ଢ**ଢ .
- 2 Touch 🖸 .
  - The selected touch switch turns green and the monitor returns to a single screen display.

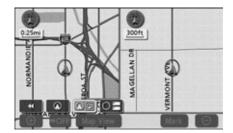

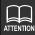

If you redisplay the split screen, the reduction scale for the maps shown will be the same as the previous time the split screen display was used.

## POI display

POI landmarks can be displayed on the map.

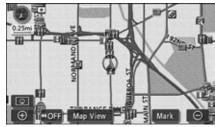

POI display

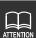

- ●POI landmarks can be displayed on maps with a reduction scale of 0.5 miles or less. (Excludes all-route display screens.)
- •Move the 
   mark to display other POI landmarks.

#### Displaying landmarks by a simple operation while driving

POI landmarks can be displayed while driving via a simple operation.

- If a map is displayed, touch Map View
- 2 Touch Display POI Icon

- Touch Gas Station ,
  ATM , Restaurant ,
  Parks/Recreation ,
  Grocery Store or Hotel to
  display the corresponding POI.
  - The corresponding POI landmarks are displayed.
  - Repeat steps 1 through 3 to select up to 5 POI categories.
  - Touch a selected POI category to hide the corresponding POI icons.
  - It is possible to change the POI landmarks displayed while driving. (See page 53)

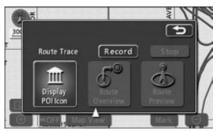

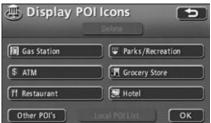

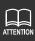

More than one POI can be selected when the vehicle is completely stopped (when the vehicle speed is 0 mph/kph and the parking brake is engaged). Press **OK** when you are finished selecting to return to the map screen.

#### Deleting a POI landmark

- If a map is displayed, touch
  Map View
- 2 Touch Display POI Icon
- 3 Touch Delete .
  - Touch a selected POI category to hide the corresponding POI icons.

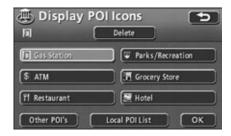

### Displaying multiple POI types

Multiple POI landmarks (a maximum of 5 categories) can be displayed simultaneously.

- If a map is displayed, touch
  Map View
- 2 Touch Display POI Icon
- 3 Touch Other POI's .

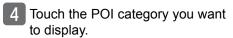

- Touch List All Categories to list all POI categories.
- Touch OK to display the selected POI landmarks on the map.

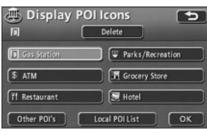

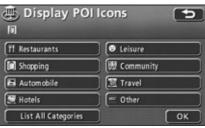

- Touch the POI categories you want to display.
  - POI landmarks from up to 5 categories can be displayed simultaneously.
  - If the wrong POI category is selected, touch the selected POI switch again to cancel the selection.
  - Touch More to return to the screen in step 4.

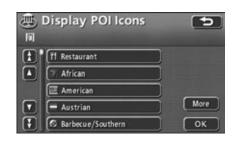

- 6 Touch OK .
  - Repeat steps 3 through 5 to select up to 5 POI categories.
  - The selected POI landmarks are displayed.

### Searching for a local POI

It is possible to display the names of POIs in the vicinity of the  $\bigcirc$  mark as well as the distance in a straight line to those POIs. In the case of the  $\bigcirc$  mark, it is also possible to display the direction to POI landmarks.

- If POI landmarks are displayed on the map, touch Map View .
- 2 Touch Display POI Icon
- 3 Touch Local POI List .
  - A list of the selected POI categories appears.

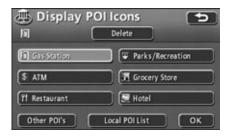

- 4 Touch the name of the POI you want to display.
  - The map is shown with the selected POI in the center. The POI name and its distance to the present location in a straight line is also displayed.
  - If the mark is displayed, POIs ahead of it are shown with a mark (arrow pointing upwards). This is the position of the POI relative to the vehicle's directional heading.
  - If a destination is set, a list of POIs along the route can be displayed. Refer to the section "Displaying a list of POIs along the set route" on page 51.

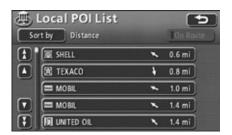

### Sorting POI landmarks

POI landmarks can be listed according to their proximity to the  $\bigcirc$  or  $\bigcirc$  mark, by POI category, or by POI name.

- 1 Touch Sort by .
- 2 Touch the desired switch.
  - Touch **Distance** to reorder the list by proximity to the or mark.
  - Touch Category to reorder the list by POI category.
  - Touch Name to reorder the list by POI name.

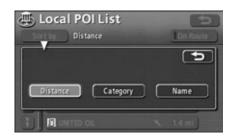

Distance order display

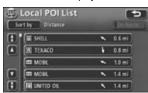

Category order display

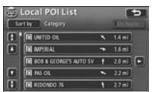

Name order display

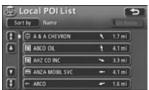

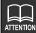

Landmarks can only be searched for within about a 20 mile (32 km) radius of the Mark (up to 200 landmarks).

### Displaying a list of POIs along the set route

If a destination has been set, a list of POIs on the route and their distance and direction from the present location can be displayed. The distances shown represent distances left to travel to the POIs.

### 1 Touch On Route .

- The operation indicator light appears yellow when a list displaying POIs along the set route is shown.
- Touch a POI landmark to display its name and distance from the present location.

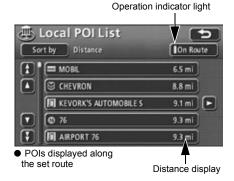

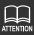

If a route is not displayed on the map, a list of POIs along the set route cannot be displayed either.

### Displaying POI information

- 1 Touch a POI landmark.
  - The POI name and its distance from the present location are displayed.
- Touch Info. when Info. is displayed.
  - The information for that POI is displayed.

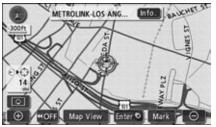

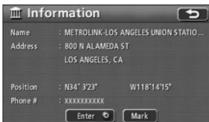

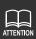

There may not be information available for some POIs.

## Setting the type of local POI to be retrieved while driving

The 6 categories that appear in the local POI menu screen ( Gas station , ATM ) Restaurant , Parks/Recreation , Grocery Store and Hotel ) can be customized.

This local POI menu can be displayed even while driving, and used to select which POI landmarks are displayed on the map screen.

- Touch **Setup** in the menu screen.
- Touch Change for Display POI Icons.

Touch the POI category you want to change.

- Touch the POI category you want to display.
  - Touch List All Categories to list all POI categories.

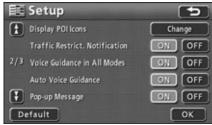

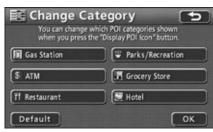

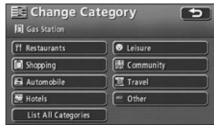

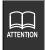

- Touch Default in screen 2 to return all items to their default settings.
- Touch **Default** in screen 3 to restore the displayed POI categories to their default settings.

5 Touch the POI you want to display.

6 Touch OK .

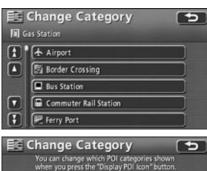

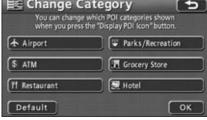

There are various map retrieval methods available. You can choose to display a map by setting/adding a destination, or by registering your home, a memory point, quick access point, or detour memory point.

For procedures on how to select a map retrieval method, see the corresponding page number shown for each item below.

When setting a destination

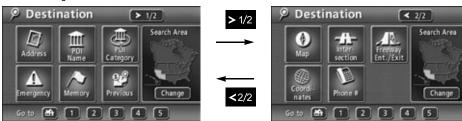

- Setting a destination (See page 98)
- Adding a destination (See page 111)
- When registering a memory point

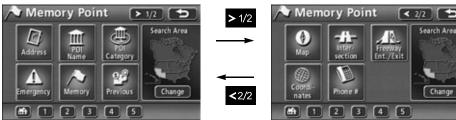

- ■Registering your home (See page 140)
- ■Registering memory points (See page 146)
- Registering quick access points (See page 159)
- Registering detour memory points (See page 164)

The above are examples of screens displayed when setting a destination and registering a memory point.

Touch the map retrieval method on the displayed menu screen to select an item.

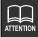

When outside the area registered in the map data, the "No map data" message appears and this function cannot be used.

| Item (touch switch)   | Function                                                                                                    |
|-----------------------|----------------------------------------------------------------------------------------------------|
| Address               | Enter an address to display a map corresponding to that point (or area). (See page 59)                                                                                                    |
| POI<br>Name           | Enter the name of a POI to display a map corresponding to the vicinity of that POI. Enter the name of city to display a map of the area around that city. (See page 69)                                                                |
| PUI Category          | Select a POI at the present location or in a specified city or destination to display a map of the corresponding area. (See page 79)                                                                                                   |
| <b>▲</b><br>Emergency | Select a police station or hospital in the vicinity of the present location to display a map showing to the vicinity of the selected landmark.                                                                                         |
| Memory                | Display a map showing the vicinity of a memory point. (See page 86) (Only when a memory point has been registered. See page 139 for information regarding memory points.)                                                              |
| Previous              | Display a map showing the vicinity of either a previously set destination or a previous start point. (See page 86) (Only when destination archives have been registered. See page 170 for information regarding destination archives.) |
| Map                   | Return to the map displayed before the map retrieval method screen was opened.                                                                                                    |
| inter-<br>section     | Display an intersection by entering the names of two roads that cross each other. (See page 88)                                                                                                    |
| Freeway<br>Ent./Exit  | Display a map by indicating a freeway entrance or exit. (See page 90)                                                                                                    |
| Coordi-<br>nates      | Display a map by entering latitude and longitude coordinates. (See page 91)                                                                                                    |
| Phone #               | Select a telephone number to display a map of the area corresponding to that telephone number. (See page 92)                                                                                                    |

| Item (touch switch)             | Function                                                                                                    |  |  |
|---------------------------------|----------------------------------------------------------------------------------------------------|--|--|
| Home 🕋 *                        | [Setting a destination] Initiate a route search with a registered point as the destination. (Only when points are registered.) [Registering a memory point] Display a map of a registered point. (Only when points are registered.) |  |  |
| Vicinity of quick access points |                                                                                                    |  |  |
| 4 / 5 *                         | <ul> <li>Register your home (See page 140)</li> <li>Register quick access points 1 through 5 (See page 159)</li> </ul>                                                                                                    |  |  |

<sup>\*</sup> Icons are displayed once the corresponding memory points have been registered.

## Changing the search area

The registered map data is divided into 9 areas comprising the U.S. and Canada.

Select the corresponding area before attempting to retrieve a map using the address, POI, intersection, or freeway entrance/exit search functions.

When retrieving a map using coordinates or a phone number, the system will use data from all 9 areas.

- Touch Change for Search Area
  - Change
- Touch the area where you want to initiate a search.
  - See below for a list of areas.
- Touch OK .

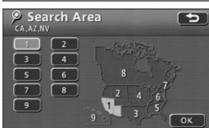

> 1/2

Search Area

Destination

1 California Arizona Nevada Washington Colorado Oregon Montana Idaho

Utah

Wyoming

Arkansas Louisiana Oklahoma New Mexico North Dakota South Dakota Nebraska Kansas Minnesota Iowa Missouri Michigan Wisconsin Illinois Indiana

3 5 Texas Tennessee North Carolina Mississippi Alabama Georgia South Carolina Florida 6 Ohio

Pennsylvania Delaware Maryland West Virginia Kentucky Virginia Washington, D.C. Massachusetts New Hampshire Vermont Maine Connecticut Rhode Island New York **New Jersey** 

CANADA 9

HAWAII

### Retrieving a map using an address

If you know the address for a desired location, you can retrieve a map using the street name or city name for that location. When searching using the address function, select either "search by street name" or "search by city name".

- To search for a destination using a street name:
   Enter a street name to narrow down the list of potential cities, then select the appropriate house number to display the map.
- To search for a destination using a city name:
   Select a city to narrow down the list of potential street names, then select the appropriate house number to display the map.

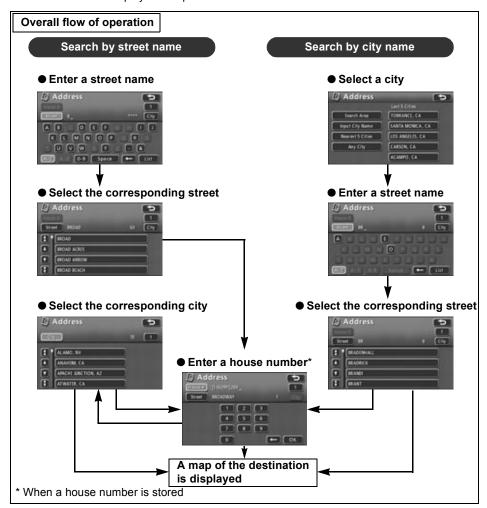

#### Searching by street name

Enter a street name to narrow down the list of cities, then designate a house number to display a map corresponding to your destination.

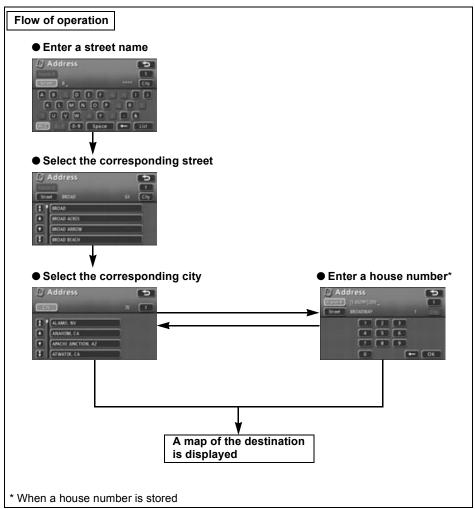

- Touch the letters to enter a street name.
  - Up to 24 letters can be entered.
  - Touch < to delete letters entered by mistake.
  - Lettered touch switches with no corresponding search results will appear inverted. Input is not enabled for these switches.
  - The number of potential street names is displayed as each letter is touched.
- Touch List .
  - A list of search results for the entered street name is displayed.
- Touch the corresponding street name.
  - A screen for selecting the city appears.

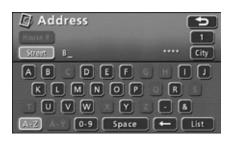

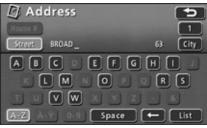

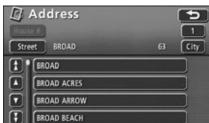

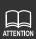

If the number of stored names corresponding to the letters you have entered reaches 4 or less, a screen automatically appears displaying the search results.

- Touch the numbers to enter the house number.
  - Enter a number within the range provided.
  - Touch to delete numbers entered by mistake.
  - Numbered touch switches with no corresponding search results will appear inverted. Input is not enabled for these switches.
  - If the house number is not known, touch
     OK to display a list of cities.

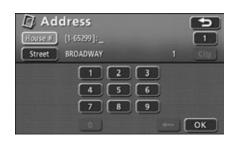

## 5 Touch OK .

- A map showing the house number on the corresponding street and the vicinity is displayed.
- If the selected street name and house number exist in multiple cities, a list of those cities is displayed.
- See "Performing operations on a retrieved map" on page 94 for information regarding the displayed map.

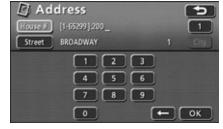

- 6 Touch the relevant city.
  - A map that shows the vicitiny of the house number on the street in the selected city appears.
  - If two or more streets corresponding to the house number are found in the selected city, a list of streets appears again.

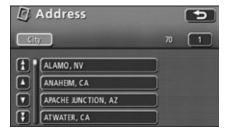

- 7 Touch the relevant street name.
  - A map showing the house number on the corresponding street and the vicinity is displayed.

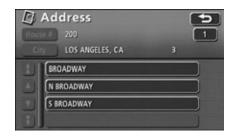

#### Searching by city name

Search for a city using the Nearest 5 Cities, Input City Name, Input Postal Code, or Last 5 Cities function to narrow down the list of potential street names. Then designate a house number to display a map corresponding to your destination.

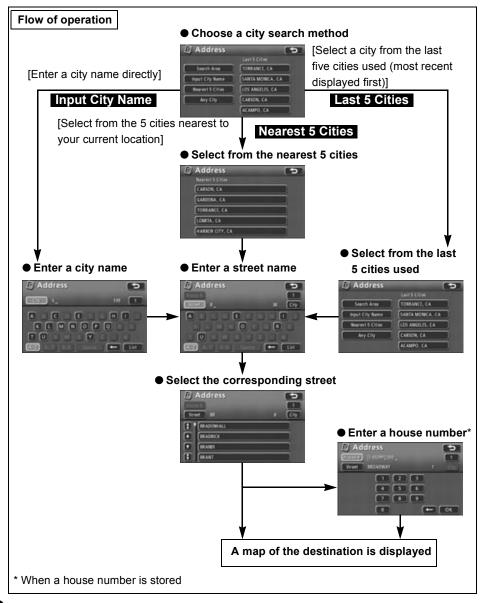

- 1 Touch City .
  - A screen for selecting the city appears.

- Touch the desired search method.
  - Search Area ... to change the area where you want to initiate a search.
  - Input City Name ... to directly enter the name of a city.
  - Nearest 5 Cities ... to select a city from the 5 cities nearest to the present location.
  - Last 5 Cities ... to select a city from the 5 most recently selected cities (most recent displayed first). (Not available when using this function for the first time.)
  - Touch Any City to cancel the city that has been selected.

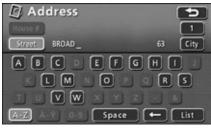

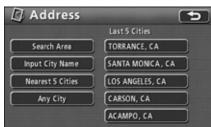

### Using the Nearest 5 Cities function

- Touch the corresponding city name.
  - A screen for entering the street name appears.

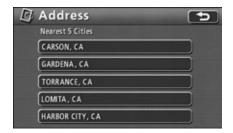

- Touch the letters to enter the street name.
  - Up to 24 letters can be entered.
  - Touch to delete letters entered by mistake.
  - Lettered touch switches with no corresponding search results will appear inverted. Input is not enabled for these switches.

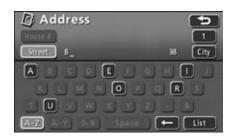

- 3 Touch List .
  - A list of search results for the entered street name is displayed.
- 4 Touch the corresponding street name.
  - A map centered on the corresponding street is displayed.
  - The corresponding house number can be entered if it has already been registered.
- Touch the numbers to enter the house number.
  - Enter a number within the range provided.
  - Touch to delete numbers entered by mistake.
  - Numbered touch switches with no corresponding search results will appear inverted. Input is not enabled for these switches.

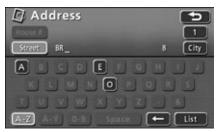

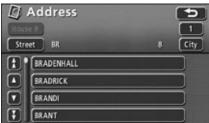

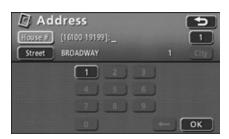

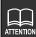

If the number of stored names corresponding to the letters you have entered reaches 4 or less, a screen automatically appears displaying the search results.

- 6 Touch OK .
  - A map showing the house number on the corresponding street and the vicinity is displayed.
  - See "Performing operations on a retrieved map" on page 94 for information regarding the displayed map.

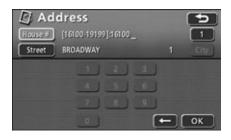

### Using the Input City Name function

- Touch the letters to enter the city name.
  - Up to 24 letters can be entered.
  - Touch to delete letters entered by mistake.
  - Lettered touch switches with no corresponding search results will appear inverted. Input is not enabled for these switches.
- 2 Touch List .
  - A list of search results corresponding to the entered letters is displayed.
- Touch the corresponding city name.
  - A screen for entering the street name appears.
- 4 Touch the letters to enter the street name.
  - Up to 24 letters can be entered.
  - Touch to delete letters entered by mistake.
  - Lettered touch switches with no corresponding search results will appear inverted. Input is not enabled for these switches.

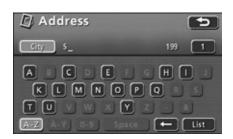

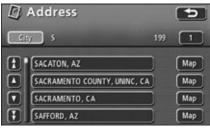

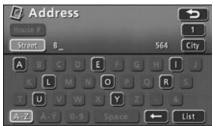

- 5 Touch List .
  - A list of search results for the entered street name is displayed.
  - For information on operations in the list screen, see 4 under "Using the Nearest 5 Cities function" on page 65.

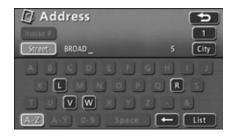

#### Using the Last 5 Cities function

Address

Search Area

Input City Name

Nearest 5 Cities

Any City

- Touch the corresponding city name.
  - A screen for entering the street name appears.
- 2 Touch the letters to enter the street name.
  - Up to 24 letters can be entered.
  - Touch to delete letters entered by mistake
  - Lettered touch switches with no corresponding search results will appear inverted. Input is not enabled for these switches.
- LOS ANGELES, CA

  LOS ANGELES, CA

  Street B\_ 564 City

  A B C D E G H I

  L M N O P Q R S

  L U V W X Y Z B

SAN DIEGO, CA

(TORRANCE, CA SANTA MONICA, CA

CARSON, CA

- 3 Touch List .
  - A list of search results for the entered street name is displayed.
  - For information on operations in the list screen, see 4 under "Using the Nearest 5 Cities function" on page 65.

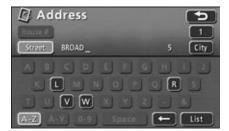

### Retrieving a map using a POI name

If you have partial information about a destination point, you can narrow down your search results by POI category or city in order to retrieve the corresponding map.

When the number of potential items is low, a map can be selected directly from the list screen.

- Narrowing down a destination point by city using City
   After entering a POI name, potential items are narrowed down by city and a list of results is displayed.
- Narrowing down a destination point by POI category using Category
   After entering a POI name, potential items are narrowed down by POI category and a list of results is displayed.

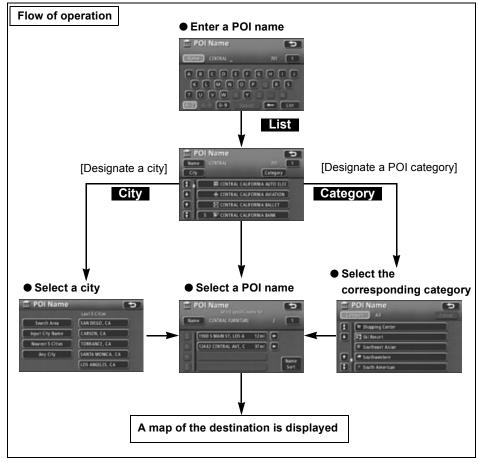

- Touch the letters to enter the POI name.
  - Up to 24 letters can be entered.
  - Touch to delete letters entered by mistake.
  - Lettered touch switches with no corresponding search results will appear inverted. Input is not enabled for these switches.
  - The number of potential POI names is displayed as each letter is touched.
- POI Name

  Name CENTRAL 701 1

  A B C D E F G H I J

  K L M N O P R S

  T U V W X Y Z

  A-Z A Y 0-9 Space ← List

- 2 Touch List .
  - A POI list screen is displayed containing POI names matching the entered letters.
- Touch the name of the POI you want to display.
  - A map will appear.
  - See "Performing operations on a retrieved map" on page 94 for information regarding the displayed map.
  - If the number of potential items is high, narrow down the list using City or Category as described in Flow of operation on the previous page.

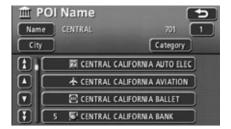

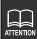

If the number of potential search results becomes 4 or less while in the process of entering letters, the POI list screen is automatically displayed.

### Narrowing down by category

This is one way to narrow down the list of POIs. This method is useful when the POI category of the destination is known. If the number of potential items is high, narrow down the list by **City** and start a search after having filtered out a number of items.

Touch Category on the POI list screen.

- Touch the POI item you want to display.
  - Touch List All Categories to list all POI categories.
- Touch the POI category you want to display.
  - If the category is already set, touch Cancel to cancel.

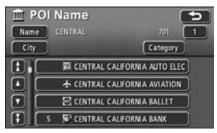

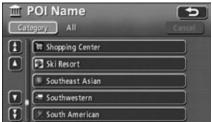

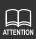

POI categories are the same as listed in "POI display" (See page 45).

- Touch the name of the POI you want to display.
  - A map will appear.
  - Touch Name to return to step 1 under "Retrieving a map using a POI name" on page 70.
  - Touch City to designate a city for points listed on the POI list screen. (See page 74)
  - See "Performing operations on a retrieved map" on page 94 for information regarding the displayed map.
- If there is more than one POI for a single POI name, that number is displayed at the side of the list.
  - Touch the name of the POI to display the list.

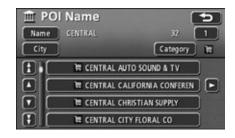

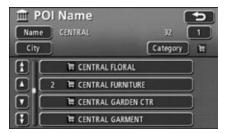

- Touch the POI name and the corresponding address.
  - A map will appear.
  - Touch Name to return to step 1 under "Retrieving a map using a POI name" on page 70.
  - See "Performing operations on a retrieved map" on page 94 for information regarding the displayed map.

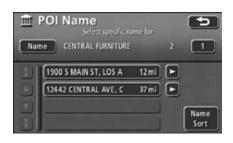

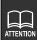

- The POI list can be displayed either in alphabetical order or in order of proximity to the ் mark.
  - Touch Name Sort to order alphabetically.
  - Touch **Dist. Sort** to reorder the list in order of proximity to the **(a)** mark.
- Only one POI category can be selected. It is also possible to narrow down the potential POIs using City before selecting a category using the Category switch.
- •If there is no corresponding POI for the set category, no list will appear. Set a different category.
- Depending on the POI, the displayed geographical point is not always the actual location of that POI, but may represent the address of that location.
- The following cases may result in a search based on data that differs from general publications.
  - Facilities such as art museums in department stores and amusement parks may be located in areas that differ from their customer service centers.
- The address appearing on a map may contain the geographic name of a neighboring area. Also, the address may only appear in part or may be abbreviated.

#### Narrowing down by city

You can narrow down search results by city using the Nearest 5 Cities, Input City Name and Last 5 Cities functions. This is useful when you know the city of your destination point. If the number of potential items is high, narrow down the list using **Category** and start a search after having filtered out a number of items.

- 1 Touch City on the POI list screen.
- 2 Touch the desired search method.
  - Search Area ... to change the area where you want to initiate a search.
  - Input City Name ... to directly enter the name of a city.
  - Nearest 5 Cities ... to select a city from the 5 cities nearest to the present location.
  - Last 5 Cities
     ... to select a city from the 5 most recently selected cities (most recent displayed first). (Not available when using this function for the first time.)
  - Touch Any City to cancel the city that has been selected.

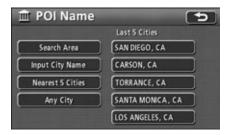

#### Using the Nearest 5 Cities function

Touch the corresponding city name.

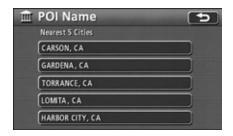

- 2 Touch the name of the POI you want to display.
  - A map will appear.
  - Touch Name to return to step under "Retrieving a map using a POI name" on page 70.
  - Touch **Category** to narrow down the POIs displayed in the list screen by category. (See page 71)
  - See "Performing operations on a retrieved map" on page 94 for information regarding the displayed map.
- 3 If there is more than one POI for a single POI name, that number is displayed at the side of the list.
  - Touch the name of the POI to display the list.

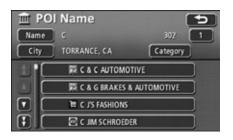

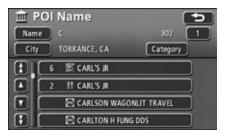

- Touch the POI name and the corresponding address.
  - A map will appear.
  - Touch Name to return to step 1 under "Retrieving a map using a POI name" on page 70.
  - See "Performing operations on a retrieved map" on page 94 for information regarding the displayed map.

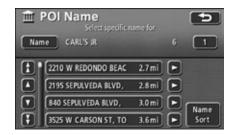

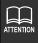

- ●The POI list can be displayed either in alphabetical order or in the order of proximity to the mark.
  - Touch Name Sort to order alphabetically.
  - Touch **Dist. Sort** to reorder the list in order of proximity to the **()** mark.

#### Using the Input City Name function

- Touch the letters to enter a city name.
  - Up to 24 letters can be entered.
  - Touch <-- to delete letters entered by mistake.
  - Lettered touch switches with no corresponding search results will appear inverted. Input is not enabled for these switches.

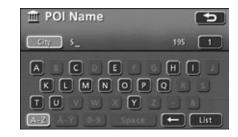

- 2 Touch List .
  - A list of search results corresponding to the entered letters is displayed.
- Touch the corresponding city name.
  - A screen showing a list of POIs based on the search results for that city is displayed.

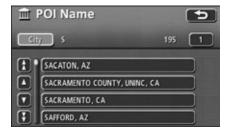

- Touch the name of the POI you want to display.
  - A map will appear.
  - Touch Name to return to step 1 under "Retrieving a map using a POI name" on page 70.
  - Touch Category to narrow down the POIs displayed in the list screen by category. (See page 71)
  - See "Performing operations on a retrieved map" on page 94 for information regarding the displayed map.
- If there is more than one POI for a single POI name, that number is displayed at the side of the list.
  - Touch the name of the POI to display the list.

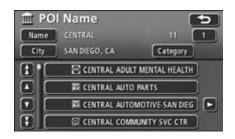

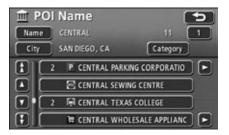

#### Using the Last 5 Cities function

- 1 Touch the corresponding city.
  - A screen showing a list of POIs based on the search results for that city is displayed.

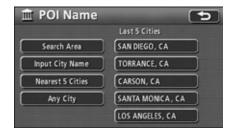

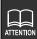

If the number of stored names corresponding to the letters you have entered reaches 4 or less, a screen automatically appears displaying the search results.

- Touch the name of the POI you want to display.
  - A map will appear.
  - Touch Name to return to step 1 under "Retrieving a map using a POI name" on page 70.
  - Touch **Category** to narrow down the POIs displayed in the list screen by category. (See page 71)
  - See "Performing operations on a retrieved map" on page 94 for information regarding the displayed map.

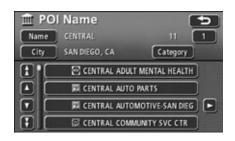

# Retrieving a map of the vicinity of a POI

A map can be retrieved of the vicinity of a POI using your present location, a specified city, or a destination (when a destination is set).

- Touch the area corresponding to the POI you want to display.
  - Input City Center ... to display a map centering on the designated city.
  - Current Position ... to display
     POIs in the vicinity of the present location.
  - Map ... to display POIs near the center of the map displayed prior to the POI near cursor screen.
  - 1 through 5 ... to display POIs in the vicinity of a set destination.

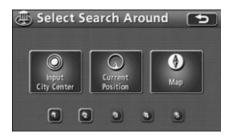

### Using the Input City Center function

1 Touch Input City Center

- 2 Touch the letters to enter a city name.
  - Up to 24 letters can be entered.
  - Touch to delete letters entered by mistake.
  - Lettered touch switches with no corresponding search results will appear inverted. Input is not enabled for these switches.
- 3 Touch List .
  - A screen showing a list of POIs based on the search results for that city is displayed.
- Touch the name of the city you want to display.
  - A map will appear.

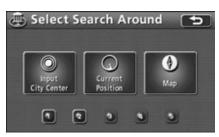

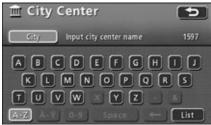

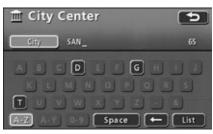

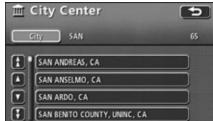

- 5 Touch Enter .
  - The map can be moved by touching
     .
- 6 Touch a POI category.
  - Touch List All Categories to list all POI categories.
- Touch the POI item you want to display.
  - Touch a selected POI to cancel.
- 8 Touch OK .

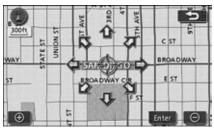

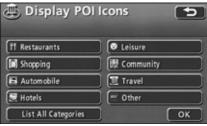

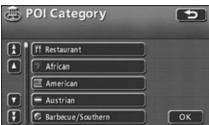

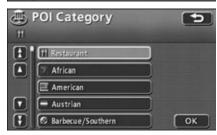

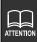

If the number of stored names corresponding to the letters you have entered reaches 4 or less, a screen automatically appears displaying the city search results.

- 9 Touch Show List .
  - A list of the selected POIs appears.
  - Touch Select Category to select more categories.
  - Up to 5 categories can be selected.
- 10 Touch the POI name.
  - A map for the selected POI appears.
  - Touch Sort by or On Route to reorder the list. (See "Searching for a local POI" on page 48 or "Displaying a list of POIs along the set route" on page 51.)
  - See "Performing operations on a retrieved map" on page 94 for information regarding the displayed map.

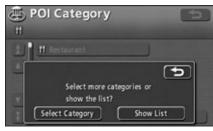

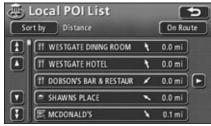

#### Using the Current Position, Map, or 1 to 5 functions

- Touch Current Position, Map, or through (stored destinations).
  - Touch Current Position to display a screen showing a list of POIs near your current location.
  - If Current Position is touched, the screen shown in step 2 appears.
  - Touch Map to redisplay the most recently displayed map.
  - If ① through ⑤ is touched, a map showing the vicinity of the selected destination is displayed.

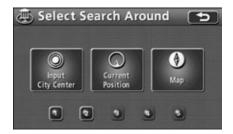

- 2 Touch Enter.
  - The map can be moved by touching
- 3 Touch the POI category.
  - Touch List All Categories to list all POI categories.
- Touch the POI item you want to display.
  - Touch a selected POI to cancel.
- 5 Touch OK .

- 6 Touch Show List .
  - A list of the selected POIs appears.
  - Touch Select Category to select more categories.
  - Up to 5 categories can be selected.

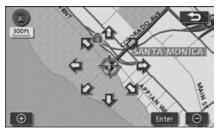

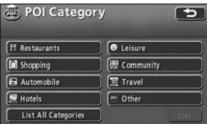

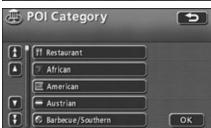

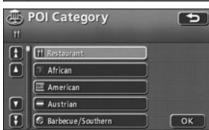

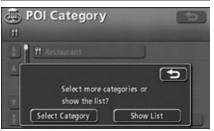

- 7 Touch the POI name.
  - A map for the selected POI appears.
  - Touch Sort by or On Route to reorder the list. (See "Searching for a local POI" on page 48 or "Displaying a list of POIs along the set route" on page 51.)
  - See "Performing operations on a retrieved map" on page 94 for information regarding the displayed map.

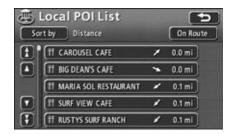

# Retrieving a map in the event of an emergency

In the event of a traffic accident, a problem with your vehicle or other emergency, a map for the nearest police station or hospital can be retrieved.

Switch to this mode and the address and longitudinal/latitudinal coordinates of the present location will be indicated on the upper part of the screen.

- 1 Touch Police Stn. or Hospital .
  - Police Stn. or Hospital will appear while driving, allowing you to call up a map for the nearest police station or hospital.
- Touch the POI to be displayed from the list.

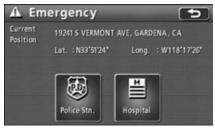

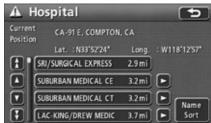

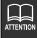

- Police stations and hospitals can be displayed either in alphabetical order or in order of proximity to the mark.
  - Touch Name Sort to order alphabetically.
  - Touch **Dist. Sort** to reorder the list in order of proximity to the **(a)** mark.

## Retrieving a map using a memory point

If memory points have been registered in advance (see "Registering memory points" on page 146), a map can be retrieved using one of these points.

- Touch the memory point you want to display from the list.
  - A map of the area around the memory point will appear.
  - See "Performing operations on a retrieved map" on page 94 for information regarding the displayed map.

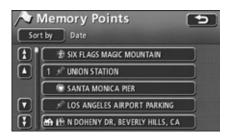

### Retrieving a map using the destination archive

The most recently set destinations (a maximum of 99 points) are automatically registered. A map for each of these points can easily be retrieved.

- Touch the destination you want to display from the list.
  - The map for that destination is displayed.
  - Touch Previous Start Point to display the start point map from the previous route guidance session.
  - See "Performing operations on a retrieved map" on page 94 for information regarding the displayed map.

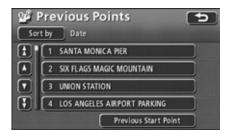

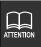

- Your home and quick access points are not registered in the destination archive.
- Refer to the section "Deleting destination archives" on page 170 for deleting destination archives.

### Sorting the archive

Destination archives can be listed in alphabetical order or in date order (most recent first).

- 1 Touch Sort by .
- 2 Touch the desired switch.
  - Touch **Date** to reorder by date (most recent first).
  - Touch Name to order alphabetically.

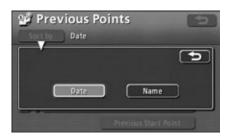

## Retrieving a map using an intersection name

An intersection can be retrieved by entering the names of 2 intersecting streets.

- Touch the letters to enter a street name.
  - Up to 24 letters can be entered.
  - Touch **Touch** to delete letters entered by mistake
  - Lettered touch switches with no corresponding search results will appear inverted. Input is not enabled for these switches.
  - The number of street names is displayed as each letter is touched.
- 2 Touch List .
  - A list of search results for the entered street name is displayed.
- Touch the corresponding street name from the list.

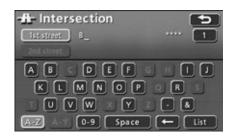

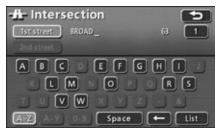

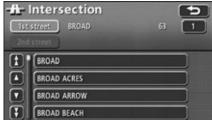

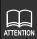

If the number of stored names corresponding to the letters you have entered reaches 4 or less, a screen automatically appears displaying the search results.

- Touch the letters to enter a second street name.
  - Up to 24 letters can be entered.
  - Touch to delete letters entered by mistake
  - Lettered touch switches with no corresponding search results will appear inverted. Input is not enabled for these switches.
  - The number of street names is displayed as each letter is touched.

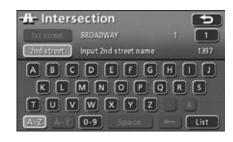

## 5 Touch List .

- A list of search results for the entered street name is displayed.
- If there is only one corresponding street name, the corresponding map appears.
- Touch the corresponding street name from the list.
  - The map retrieved from the entered street names appears.
  - See "Performing operations on a retrieved map" on page 94 for information regarding the displayed map.
  - If there are more than two intersections for the designated streets, the select city screen in is displayed.
- 7 Touch a city from the list.
  - A map is displayed for that city.
  - See "Performing operations on a retrieved map" on page 94 for information regarding the displayed map.

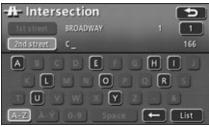

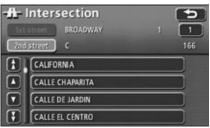

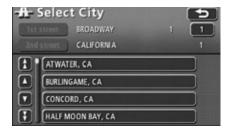

## Retrieving a map using a freeway entrance/exit

A map can be retrieved using the name of a freeway or freeway entrance/exit.

- Touch the letters to enter a freeway name.
  - Up to 24 letters can be entered.
  - Touch to delete letters entered by mistake
  - Lettered touch switches with no corresponding search results will appear inverted. Input is not enabled for these switches.
  - The number of freeways is displayed as each letter is touched.

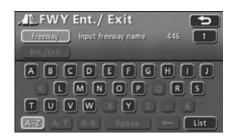

- 2 Touch List .
  - A list of search results for the entered freeway is displayed.
  - If there is only one corresponding freeway, the screen in step 4 will appear.
- Touch the freeway name you want to display.

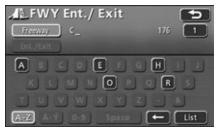

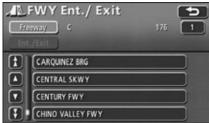

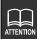

If the number of stored names corresponding to the letters you have entered reaches 4 or less, a screen automatically appears displaying the search results.

4 Touch **Entrance** or **Exit** to specify a freeway entrance or exit.

- Touch the name of the entrance or exit you want to display from the list.
  - A map corresponding to that entrance/ exit is displayed.
  - The entrance/exit name can be entered directly by touching
     Input Name
  - Touch Dist. Sort ( Name Sort ) to reorder in order of proximity to the present location (alphabetical order).
  - See "Performing operations on a retrieved map" on page 94 for information regarding the displayed map.

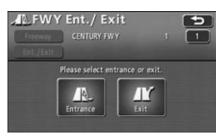

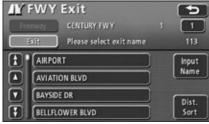

# Retrieving a map using the latitude/longitude

A map can be retrieved using latitude and longitude coordinates.

- Touch the numbers to enter the latitude.
  - Touch to delete numbers entered by mistake.
- Touch the numbers to enter the longitude.
  - Touch to delete numbers entered by mistake.

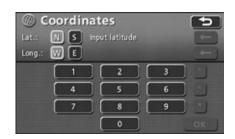

- Touch OK .
  - The map retrieved from the entered latitude and longitude appears.
  - See "Performing operations on a retrieved map" on page 94 for information regarding the displayed map.

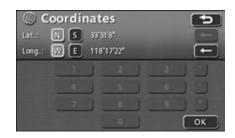

## Retrieving a map using a telephone number

You can enter a telephone number if you know it. A map of the area corresponding to that number will be displayed if the number belongs to a registered POI. If the number is not registered, the system will display a vicinity map for the corresponding area code. If a telephone number has been set for a memory point (see "Entering a telephone number for a memory point" on page 154), it is possible to retrieve maps for memory or quick access points as well.

- Touch the numbers to enter the telephone number.
  - Touch to delete numbers entered by mistake.
- 2 Touch OK .
  - The map retrieved from the entered telephone number appears.
  - See "Performing operations on a retrieved map" on page 94 for information regarding the displayed map.
  - If more that one location matches the telephone number, the POI list screen shown in step 3 is displayed.

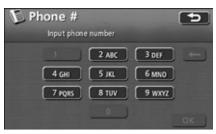

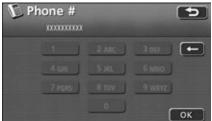

- Touch the corresponding POI name.
  - A map of the area is displayed.

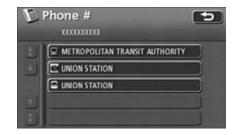

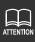

● Touch N or S to switch between north and south latitude.

Touch W or E to switch between west and east longitude.

● If the entered point is outside the area registered in the map data, a map cannot be displayed. The area registered is N24°0'0" to N64°39'59", W61°0'1" to W141°0'0".

# 5. Performing operations on a retrieved map

You can display point information or perform a search on a retrieved map. It is also possible to set route search conditions on a map retrieved using a destination point (see the next page).

## Performing operations on a displayed map

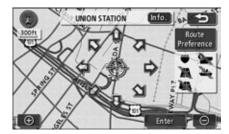

The following operations are enabled on a retrieved map.

- ■Changing the map position
  Scroll to change the map position.
- ■Displaying point information
  Show point information for the displayed POIs.
- ■Setting route search preferences
  Set preferences for a route search.

## Changing the position

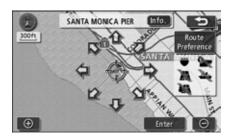

# **Displaying point information**

- 1 Touch Info. .
  - Point information is displayed.

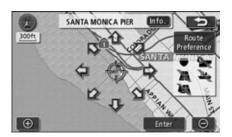

# Setting route search conditions

- 1 Touch Route Preference .
  - A route preference screen is displayed.

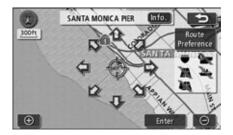

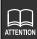

There may not be information available for some points.

Route search conditions and destination settings or new route additions need to be completed in order to perform a route search for route guidance to a particular destination.

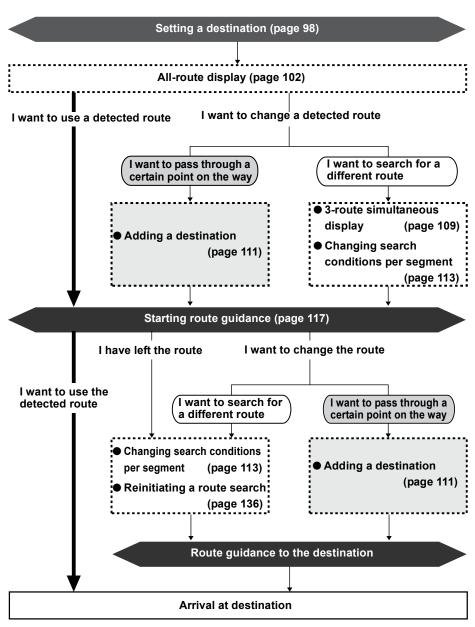

Route guidance begins after you set your destination.

The destination can be set in the following ways:

- By directly moving the map
- By using a registered point (your home, a quick access point, etc.)
- By using a map retrieval method

| Item                             | Setting method                                                                                                    |
|----------------------------------|----------------------------------------------------------------------------------------------------|
| Set by directly moving the map   | Scroll the map and touch <b>Enter</b> to set the destination.                                                                                                    |
| Set using a registered point     | You can set your home as the destination only if it has been registered. This function cannot be used if your home is not registered. (See <b>"Registering your home"</b> on page 140)                          |
|                                  | Set a previously registered quick access point as the destination. This function cannot be used if no quick access points (up to 5 points) are registered.  (See "Registering quick access points" on page 159) |
| Set using a map retrieval method | Search using a map retrieval method to set a destination. (See "Map retrieval methods" on page 55)                                                                                                    |

A Quick1 search automatically starts when a destination point is set.

If you would like to use a route other than Quick1 or add a destination, do so after the initial route search is completed.

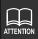

- When setting a destination, use a detailed map with a reduction scale of under 0.5 miles.
- Set destinations are automatically registered (up to 100 points) and can be used to retrieve a map when setting a destination. When exceeding 100 points, the oldest entry is deleted every time a new one is entered. Unnecessary points can be deleted. (See "Deleting destination archives" on page 170)

## Setting a destination

#### Set by directly moving the map

A destination can be set in the currently displayed map.

- 1 Touch the map.
- 2 Touch Enter .

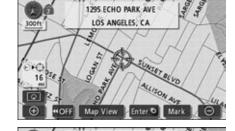

ECHO PARK AVE, LOS ANGELES.

- 3 Touch Enter .
  - The map can be moved by touching
     .
  - Route search conditions can be changed by touching
     Route Preference
     See "Setting
    - route search conditions" on page 105 and "Displaying or bypassing a restricted segment" on page 105.
  - The ② mark is displayed in the same position as ⇔ and the route search starts.
  - If a destination is already set, touch
     Replace to delete the set destination and set a new one.
  - If Add to is touched, the destination will be added as the next destination after the present location.

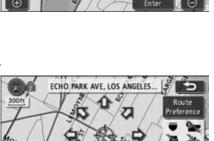

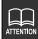

If a map with a reduction scale greater than 0.5 miles is displayed, switch to a 0.5 mile reduction scale.

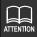

- If the destination is on a freeway or in an inaccessible area, the following screen will appear.
   Select one of the following options.
  - Touch Yes to set the destination on the freeway.
  - Touch No to set the destination on a different road.
- If the destination is inaccessible or if there is a river, railroad or other obstruction in its vicinity, the following screen may be displayed.
  - Touch **No** to keep the current destination.
  - Touch Yes to change the destination.

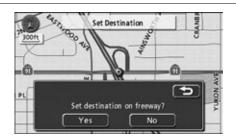

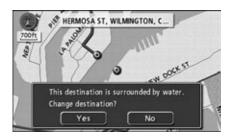

•If a route search is conducted on a freeway or toll road interchange (IC), the search result route may start from a nearby local road. Should this happen, reinitiate the route search (See page 136).

#### Set using a registered point

- Press **DEST** .
- Touch or a quick access point through 5.

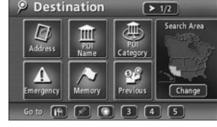

- 3 Touch Enter .
  - The map can be moved by touching
     .
  - Route search conditions can be changed by touching
    - **Route Preference** . See **"Setting route search conditions"** on page 105 and **"Displaying or bypassing a restricted segment"** on page 105.
  - The mark is displayed in the same position as your home or the quick access point, and route search starts.
  - If a destination is already set, touch
     Replace to delete the set
     destination and set a new one.
  - ◆ Touch Add to ⑤ to add a destination. (See "Adding a destination" on page 111)

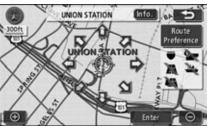

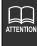

- The home icon that appears on the map retrieval screen is the icon that was selected when you registered your home.
- The icons that appear for quick access points 11 through 5 are the ones that were selected when the points were registered.

#### Set using a map retrieval method

- 1 Press **DEST** .
- 2 Select a map retrieval method to display the map on which a destination is to be set.
  - See "Map retrieval methods" and "Performing operations on a retrieved map" (pages 55 and 94)
- 3 Touch Enter .
  - The map can be moved by touching
     .
  - Route search conditions can be changed by touching
    - Route Preference . See "Setting route search conditions" on page 105 and "Displaying or bypassing a restricted segment" on page 105.
  - The mark is displayed in the same position as and the route search starts.
  - If a destination is already set, touch
     Replace to delete the set
     destination and set a new one.
  - ◆ Touch Add to to add a destination. (See "Adding a destination" on page 111)

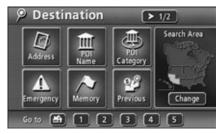

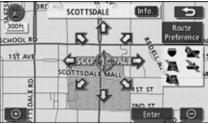

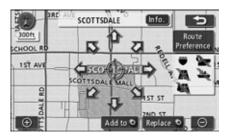

#### Route search

Set a destination and a route search will automatically start.

- A route search will continue even if you switch to another screen.
- A route will not appear if the distance to the destination is too short.
- When the route search is complete, an all-route display screen will appear showing all routes from the present location to the destination.

## All-route display

When the route search is complete, an all-route display screen appears.

● Press NAVI after the all-route screen appears, or do not operate the device for at least 3 seconds after you start driving, and route guidance will automatically begin.

#### Route displays

The routes will be displayed in the following 3 colors.

#### Blue

Shows the current segment up to the next destination when one or several destinations are set

#### White with a blue outline

Shows segments other than the present segment when several destinations are set.

#### Orange with a blue outline

Shows restricted segments. (See page 105)

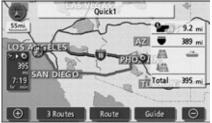

 Screen displayed when route search is complete (all-route display)

#### All-route display and touch switches

The all-route display shows the route from the present location to the destination as well as the required time and distance.

In addition, route search results can be changed and guidance data can be displayed in this screen.

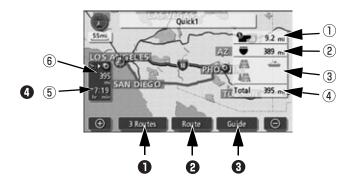

#### ■ Displays

Information regarding the route is displayed.

- (1) Toll road distance display
  - Displays the distance on all toll roads to the destination.
- (2) Freeway distance display

Displays the total distance on all freeways to the destination.

(3) Ferry crossing / restricted segment display

Displays whether or not the proposed route to the destination includes ferry crossings or segments restricted by time/season.

(4) Distance display

Displays the total distance on all roads to the destination (or to the final destination when multiple destinations are set).

(5) Time to destination / arrival time display

Displays the required time to the destination and the estimated time of arrival.

(6) Remaining distance display

Displays the remaining distance to the destination along the displayed route. If you deviate from the route after route guidance has started, the display indicates the distance to the destination in a straight line.

#### **■** Touch switches

The following operations are performed using the touch switches on the all-route display screen.

#### 1 3 Routes

Select from the different routes displayed. (See page 109)

#### 2 Route

Change the route search conditions if the route modification screen is displayed. You can display the route change screen to change the search conditions or add a destination. (See pages 111, 113)

#### 3 Guide

Initiate route guidance or a demonstration. (See page 117)

After route guidance has started, the display returns to the present location screen.

#### 4

#### Time to destination / arrival time

Touch the display to switch between the required time to destination and arrival time. (See page 133)

#### Remaining distance

If more than 2 destinations are set, the displayed destination can be switched by touching the remaining distance display

If you deviate from the route after route guidance has started, the distance to the destination in a straight line is indicated.

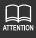

- The route search result is a reference route to the vicinity of the destination. It is not guaranteed to be the shortest, fastest or least congested route.
- The required time is calculated using the average speed of your vehicle. (See page 129). The actual required time may vary depending on driving conditions.
- In the following situations, 3 routes cannot be displayed:
  - · When 2 or more destinations are set
  - · After route guidance has started
- An all-route display can be displayed even after route guidance has started.
   (See page 133)

## **Setting route search conditions**

- Touch Route in the all-route display screen or present location screen.
- 2 Touch Route Preference

- Touch the switches to activate route preferences. This illuminates the corresponding operation indicator lights.
  - The operation indicator lights turn off when searching for a route with no detour conditions.
- 4 Touch OK .
  - A route search is initiated.

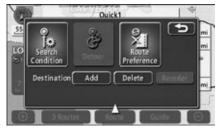

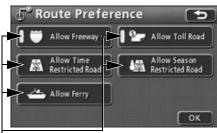

Operation indicator lights

## Displaying or bypassing a restricted segment

When a route contains segments restricted by date/time and segments restricted for extended periods (such as roads closed through the winter) these segments are represented by an orange route with blue outline.

It is possible to have a message displayed on the screen when this condition arises.

 When restricted segments are not included in the map data, these segments do not change color and no message is displayed.

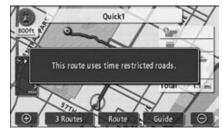

Time restricted segment display

#### Bypassing a restricted segment

- Touch Route in the all-route display screen or present location screen.
- 2 Touch Route Preference

- To search for a route that bypasses time-restricted roads, touch

  Allow Time Restricted Road. To search for a route that bypasses season-restricted roads, touch

  Allow Season Restricted Road.

  When these switches are touched their respective operation indicator lights turn off.
  - To search for a route allowing all restricted roads, turn all operation indicator lights on.
- 4 Touch OK .
  - A route search is initiated.

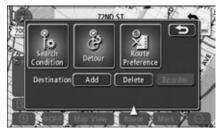

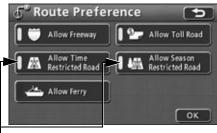

Operation indicator lights

#### Setting the restriction message display

You can choose to display (ON) or not display (OFF) the message that notifies you when a route search includes restricted segments.

- 1 Touch **Setup** in the menu screen.
- 2 Touch ON or OFF for Traffic Restrict, Notification.
  - The touched switch becomes brighter.
- Touch OK .

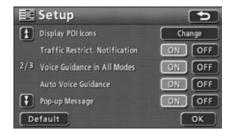

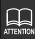

Touch **Default** in the setup screen to return all items to their default settings.

## Displaying route data (guidance road information)

The route to a destination can be segmented by set points, exits/entrances of freeways, names of streets on the route and a list of distances for every segment displayed. A map of the departure or destination area can also be displayed.

- 1 Touch Map View in the present location screen.
- 2 Touch Route Overview .
  - The all-route display screen appears.

3 Touch Turn List.

- The route data display is divided into freeway entrances, freeway exits, junctions, destinations, and turning points in the road.
- The route data display shows road names, distances, and turning directions at junctions.
- 4 Touch Map .
  - The map for each point is displayed.

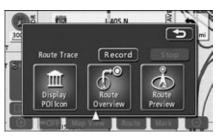

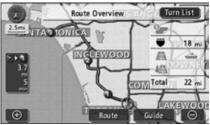

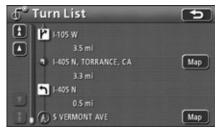

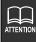

- If the present location is not on the route (if you have deviated from the route), the display will still only provide information relating to the original route.

### 3-route simultaneous display (3-route search function)

When you set a destination, the system will search for recommended routes and show an all-route display from your present location to the destination. A total of 3 recommended routes will be displayed (Quick 1, Quick 2 and Short), from which you may select one.

- Touch 3 Routes in the all-route display screen.
  - 3 routes will be displayed in different colors along with the distance and required time for each route.
- 2 Touch the route name.
  - The selected route is displayed and the all-route display screen appears.
  - Touch Info. to display the required time and distance for the 3 routes.
    - Required time
    - ② Total distance
    - 3 Toll road distance
    - 4 Freeway distance
    - § Ferry crossing distance

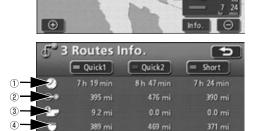

0.0 mi

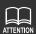

- In the following situations, 3 routes will not appear simultaneously.
  - When 2 or more destinations are set.
  - · After route guidance has started.
- Refer to the section "Reinitiating a route search" on page 136 for information regarding features of the 3 routes.
- The required time is calculated using the average speed of your vehicle (See page 129). Therefore, there may be slight variations depending on driving conditions.

# 3. Modifying the search result route

After the search result route is obtained, it is possible to modify the route in several ways, such as by adding a destination. The following are methods for modifying the route.

● Touch **Route** on the all-route display screen or the present location screen (during route guidance) to display the route modification screen.

Set the route modification method using the route modification screen.

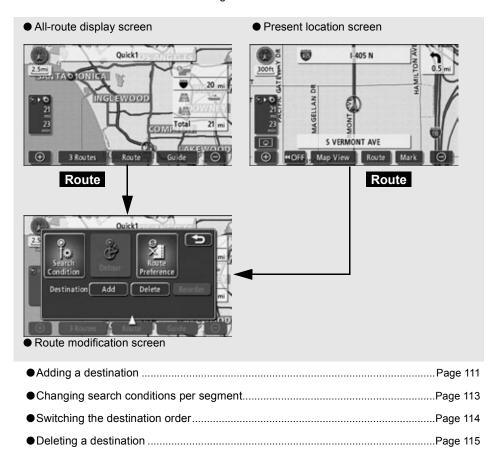

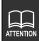

These operations cannot be performed if a destination is not set.

### Adding a destination

After setting a destination, up to 5 more destinations can be set.

Add a destination in the following situations.

- When setting a transit point between the present location and set destination.
- When changing the set destination into a transit point and setting a new destination.

Using the same method as for setting a destination, touch Add to to add a new destination. (See "Set by directly moving the map" on page 98, "Set using a registered point" on page 100 and "Set using a map retrieval method" on page 101).

- 1 Touch Route
- 2 Touch Add for Destination.

- 3 Select the map retrieval method to display the map on which a destination is to be set.
  - "Map retrieval methods" and "Performing operations on a retrieved map" (page 55, 94).

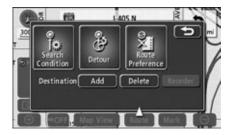

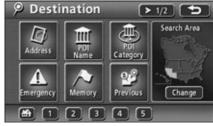

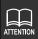

- Destinations can be set using detailed maps with a reduction scale of under 0.5 miles.
- Set destinations are automatically registered (up to 100 points) and can be used to retrieve a map when setting a destination. After exceeding 100 points, the oldest entry is deleted every time a new one is entered. Unnecessary points can be deleted. (Refer to the section "Deleting destination archives" on page 170.)
- ●When 2 or more destinations are set, Reorder appears.

# 3. Modifying the search result route

- 4 Touch Enter .

  - Up to a maximum of 5 destinations can be set.
  - If 5 destinations are already set, delete a destination and proceed. (See page 115)
- Touch Add in the segment you want to add to.
  - A route search is initiated.

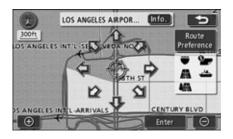

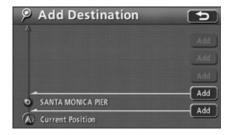

## Changing search conditions per segment

The search conditions per segment can be changed and a search reinitiated.

- 1 Touch Route .
- 2 Touch Search Condition .

- Touch the preferred search conditions for each segment.
- 4 Touch OK .
  - A route search is initiated.

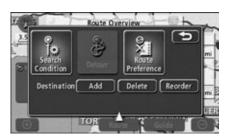

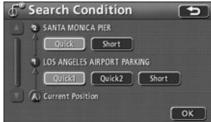

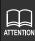

- Refer to the section "Reinitiating a route search" on page 136 for information regarding search conditions.
- Quick1 and Quick2 are only displayed for the segement between the present location and the next destination.

# 3. Modifying the search result route

### Switching the destination order

The order of multiple destinations can be switched and a search reinitiated.

- 1 Touch Route .
- 2 Touch Reorder for Destination.

- Touch destination names in the order you want to arrive after leaving the present location.
  - The new order will appear on the right of the selected destination names.
  - If you make a mistake, touch Undo to delete the selected destination name.
- 4 Touch OK .
  - A route search is initiated.
  - When the new destination order has been determined, the route modification screen will appear automatically after about 3 seconds without you having to touch
  - When you want to change only one destination without touching all the destination names, touch only the destination you want to change and touch OK to advance it one stage in the order.

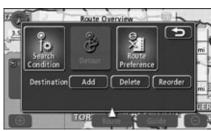

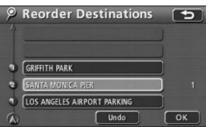

### **Deleting a destination**

Multiple set destinations can be deleted. It is also possible to delete all destinations at once.

### Deleting using Route

- Touch Route .
- Touch **Delete** for Destination.
  - If only one destination is set, the screen in step 4 will appear.
- 3 Touch the destination name you want to cancel.
  - Touch **Delete All** to delete all destinations
- Touch Yes .
  - Touch No to return to the original screen.
  - When all destinations are deleted and only one point is set, the present location screen appears.

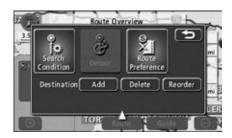

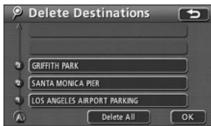

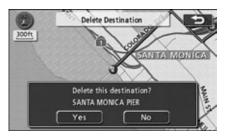

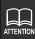

If all destinations are deleted, route guidance cannot be restarted. You must set a new destination to activate route guidance.

# 3. Modifying the search result route

- 5 Touch OK .
  - A route search is initiated.

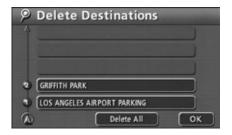

### Deleting from the map screen

- Touch the destination mark on the map screen.
- 2 Touch Info. .

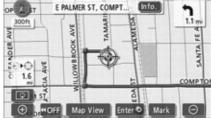

3 Touch Delete .

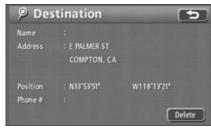

4 Touch Yes .

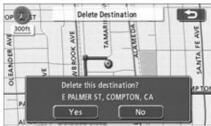

# 4. Starting, pausing and restarting route guidance

### Starting route guidance

When the route search is complete, the all-route display screen appears. Touch **Guide** on the all-route display screen to start route guidance. Route guidance can be paused and restarted.

- Touch **Guide** in the all-route display screen.
  - Route guidance is started.
  - If NAVI is pressed after the all-route map appears, or you do not operate the device for at least 3 seconds after you start driving, route guidance will begin.

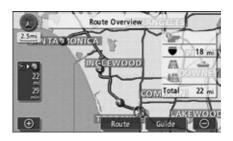

### **Demonstration**

Once the route search is complete, you can watch a demonstration before starting route guidance.

- Touch and hold **Guide** for at least
- Press NAVI (or NAVI MENU / DEST ) while the demonstration is in progress.
  - The demonstration stops.
  - If you start driving while the demonstration is in progress, the demonstration will stop and route guidance will start.

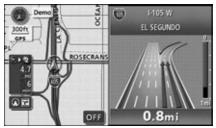

Demo in progress screen

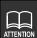

- ◆The demonstration (demo) can be viewed in the all-route map screen, displayed after both destination settings and route search have been completed (before route guidance). However, the demonstration is not available while driving.
- To increase the speed of the demonstration, make the reduction scale greater. (Refer to the section "Switching the map reduction scale" on page 37)
- To decrease the speed of the demonstration, make the reduction scale smaller. (Refer to the section "Switching the map reduction scale" on page 37)

# 4. Starting, pausing and restarting route guidance

## Pausing and restarting route guidance

- Touch Suspend Guidance in the menu screen.
  - Destinations will not be deleted if route guidance is paused.
  - To restart route guidance, touch
     Resume Guidance in the menu screen.

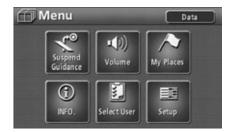

When the route search is complete, you can begin route guidance for the desired route. Drive towards your destination and the device will guide you along the route all the way.

### Route guidance screen

Apart from the single and split screen displays, it is also possible to display the arrow, turn list, and compass screens while route guidance is in progress.

When you are driving on a local road and come within about 0.3 miles of an intersection indicated by an instruction point, the enlarged intersection display will automatically appear. When you are driving on the highway, the highway junction guidance screen automatically appears when you come within about 1.3 miles of a junction.

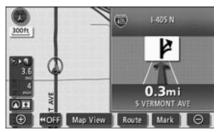

Arrow screen

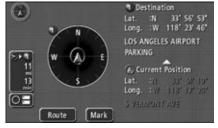

Compass screen

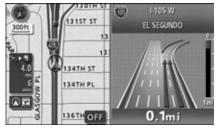

Freeway junction guidance screen

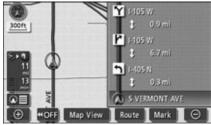

Turn list screen

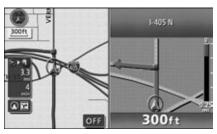

Enlarged intersection display screen

Arrow screen (see below)

● Turn list screen (page 121)

Compass screen (page 123)

Enlarged intersection display screen (page 124)

• Freeway junction guidance screen (page 126)

The above are examples of screens that appear during route guidance.

Some screens may not be displayed depending on driving conditions.

#### Arrow screen

The names of roads taken as well as the direction and distance of junction intersections can be displayed.

- Road name display
   Displays the names of roads taken.
- ② Remaining distance display Indicates the distance up to the junction intersection.
- ③ Direction display
  Displays the turns to be made at the junction intersection

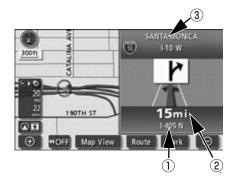

### Displaying the arrow screen

- 1 Touch .
- 2 Touch 🖭 .
  - The arrow screen appears.

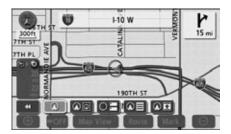

### Canceling the arrow screen

1 Touch 📭 .

- Touch to display the normal map.
  - Touch in this screen to restore the arrow screen.

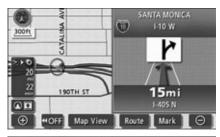

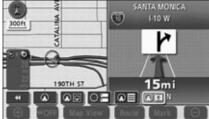

#### Turn list screen

The names of intersecting roads and distances to them for the next 3 intersections can be displayed.

- Road name display
   Names of intersecting roads are displayed.
- ② Remaining distance display Indicates the distance up to the junction intersection.

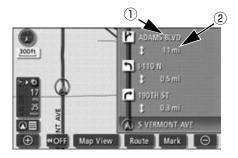

### Displaying the turn list screen

- 1 Touch .
- 2 Touch **□** .
  - The turn list screen appears.

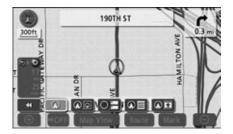

#### Canceling the turn list screen

1 Touch **♀**目 .

- Touch to display the normal map.
  - Touch ☐ in this screen to restore the turn list screen.

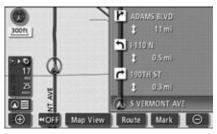

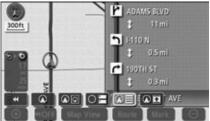

#### Compass screen

The current orientation of the vehicle, road name, and latitude/longitude of the present location and destination can be displayed.

- 1 Orientation display
  Displays the vehicle's directional heading.
- ② Present location data display Displays the road name and latitude/ longitude at the present location.
- ③ Destination data display Displays the road name, latitude/longitude, and POI name at the destination.
- Q Route
  Displays a screen for changing the route.
- (5) Mark
  Registers the current location as a memory point.

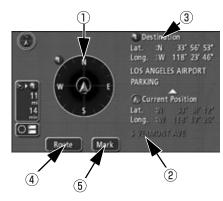

### Displaying the compass screen

- 1 Touch .
- 2 Touch ⊕≣ .
  - The compass screen appears.

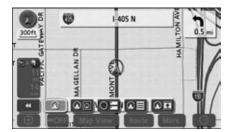

#### Canceling the compass screen

1 Touch ⊕= .

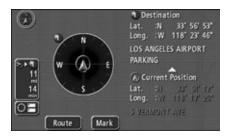

- Touch to display the normal map.
  - Touch in this screen to restore the compass screen.

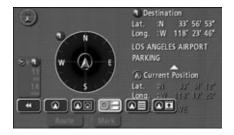

### Enlarged intersection display screen

When approaching a junction intersection (within about 0.3 miles), the enlarged intersection display screen automatically appears.

- Road name display
   Displays the names of roads at intersections and junctions.
- ② Remaining distance display
  The distance to the intersection is indicated.
- ③ Instruction point Displays intersection guidance.
- 4 Remaining distance meter Displays the remaining distance to the junction.

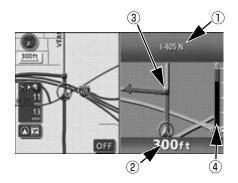

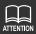

- Intersection guidance is not available when driving on minor roads.
- Road names will not be displayed for intersections for which no information exists in the map data.
- The displayed road name may differ from that of the actual road at the intersection.
- In the following situations, intersection guidance is not performed:
  - · Immediately after route guidance is started
  - · In the vicinity of the destination
- The intersection guidance may be early or late.
  - If the next junction intersection is close, the enlarged intersection display will continue to be displayed.
- •When an enlarged intersection display screen is shown, the road name will be displayed for the junction intersection. The enlarged intersection display screen does not appear prior to approaching junction intersections.

### Canceling the enlarged intersection display using OFF

- 1 Touch OFF .
  - Press NAVI in this screen to restore the enlarged intersection display screen.

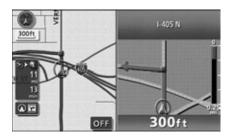

### Canceling the enlarged intersection display using Or

1 Touch Or .

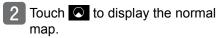

• Touch in this screen to restore the enlarged intersection display screen.

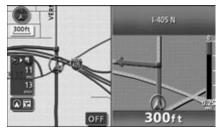

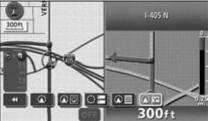

#### Freeway junction guidance screen

When approaching a freeway junction while route guidance is in progress, the freeway junction guidance screen is automatically displayed on the present location screen (when the present location is on the route).

#### 1 Junction name display

The interchange exit/entrance name (IC) or the junction (JCT) direction name is displayed.

# 2 Distance from the current position to the entrance, exit, or junction

The distance to the junction intersection is indicated. The number decreases as you approach.

#### (3) Remaining distance meter

Displays the remaining distance to the junction.

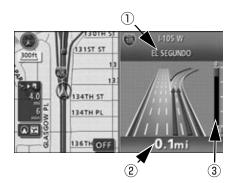

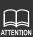

- Freeway junction guidance will not be displayed for junctions for which no data exists in the map data. Also, the junction point name may not be displayed even if the freeway junction guidance screen is displayed.
- The junction point name displayed may differ from the actual junction name.
- In the following situations, freeway junction guidance is not performed:
  - Immediately after route guidance is started
  - In the vicinity of the destination
- The freeway junction guidance screen may be early or late.
- If the next junction intersection is close, the freeway junction guidance screen will continue to be displayed.

### Canceling the freeway junction guidance screen using OFF

- 1 Touch OFF .
  - Press NAVI to redisplay the freeway junction guidance screen.

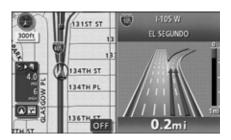

### Canceling the freeway junction guidance screen using Or

Touch Or .

- Touch to display the normal map.
  - Touch in this screen to restore the freeway junction guidance screen.

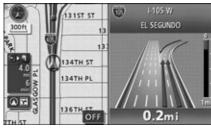

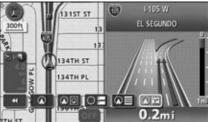

### Ferry crossing guidance

Ferry crossings are shown with a dotted line.

- Voice guidance occurs up to the ferry terminal.
- After having finished the ferry crossing, start driving and route guidance will resume automatically.

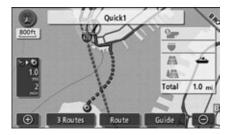

### Setting the required time / arrival time display

The time required to reach your destination is displayed on the left side of the present location screen during route guidance. (The time is displayed only when the present location is on the route.)

 You can switch the display between the required time and the estimated arrival time.
 ÅiSee page 133Åj

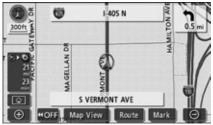

Required time display

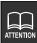

The required time includes time spent on ferries.

#### Setting the average speed

The following times are calculated using the average speed of your vehicle.

- Arrival time / time to destination on the present location screen (page 16)
- Arrival time / time to destination on the all-route display screen (page 102)
- List of required times for segments (simultaneous 3-route display) (page 109)
- 1 Touch Setup in the menu screen.
- Touch Set Speed for Estimated Travel Time.

- 3 Set the speed for each road.
  - Touch to increase the speed, and touch to decrease it. (Each touch raises or lowers the speed by 5 mph.)
- 4 Touch OK .

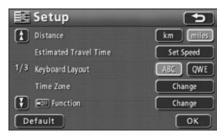

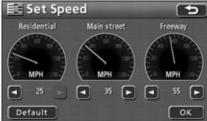

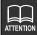

- The required time is calculated using the average speed of your vehicle. The actual required time may vary depending on driving conditions.
- ●When deviating from the set route, the destination direction mark will appear.
- ●When you reach the maximum (Freeway 75 mph / Main street 55 mph / Residential 25 mph) or minimum (5 mph) speed, the 
  and/or 
  switch will appear shaded and cannot be operated.
- Touch **Default** in the setup screen to return all items to their default settings.
- Touch **Default** in the change speed screen to return all speeds to their default settings (Freeway 55 mph / Main street 35 mph / Residential 25 mph).

## Voice guidance

If you approach an intersection, junction, interchange (ramp) exit/entrance, junction or destination while route guidance is in progress, voice guidance will announce the remaining distance to this point and one of 10 different turning directions (straight, right, left, slight right, slight left, sharp right, sharp left, make a legal U-turn, keep right, keep left). Voice guidance is performed using PCM voice (human voice).

Press **NAVI** to receive a voice guidance update regarding the remaining distance to the junction intersection.

# [Example of voice guidance while route guidance is in progress]

#### Voice guidance at intersections

As you approach an intersection, the voice guidance will indicate the remaining distance as well as driving directions.

- Example of voice guidance:
- In XX mile (km), XX turn

#### • Freeway junction voice guidance

While driving on a freeway, junctions are shown in an enlarged display and the direction is announced.

- ◆ Example of voice guidance:
- In XX mile (km), the exit XX

# [Example of voice guidance in the vicinity of the destination]

- Example of voice guidance:
- · Your destination is ahead.
- You have arrived at your destination.
   Your route guidance is now finished.

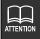

- Use the voice guidance only as a reference.
- Voice guidance is constantly updated along with the vehicle's progress. For example, if you press NAVI a few moments after hearing "In half mile, right turn" while driving, you will hear the updated guidance "In guarter a mile, right turn."
- Voice guidance starts when you set automatic voice guidance to ON . (See page 131).
- The above are examples of the most common voice guidance announcements and may differ depending on the way the roads along your route are connected.

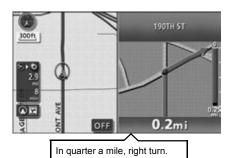

### Setting automatic voice guidance

The automatic voice guidance function can be turned ON (output) or OFF (no output).

- 1 Touch Setup in the menu screen.
- Touch ON or OFF for Auto Voice Guidance.
  - The touched switch becomes brighter.
- 3 Touch OK .

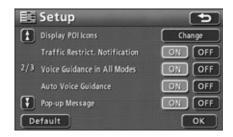

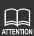

- If your vehicle position is not precisely specified, voice guidance may not occur or, in some cases, may be delayed or announce an erroneous instruction.
- The voice guidance volume may be adjusted. (See page 29).
   Selecting OFF will disable voice guidance.
- Touch **Default** in the setup screen to return all items to their default settings.

### Guidance in all modes

Route guidance continues without vocal guidance output even when switching to other modes, such as screen displays other than the navigation screen. However, voice guidance can also be made to output in other modes.

#### Setting voice guidance output in all modes

- 1 Touch Setup in the menu screen.
- Touch ON or OFF for Voice Guidance in All Modes.
  - The touched switch becomes brighter.
- 3 Touch OK .

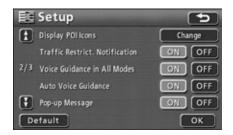

### **Displaying destination information**

When you come within 300 ft (100 m) of your destination, the name of the destination and other information is displayed.

- Touch OFF to hide the destination information display.
- If the destination is a transit point, destination information will disappear once you pass through the point.

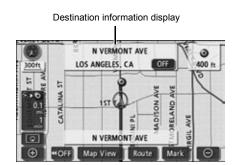

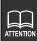

Touch **Default** in the setup screen to return all items to their default settings.

# 6. Performing operations on the guided route

## Redisplaying the all-route display

The all-route display from the start point to the destination can be shown.

- Touch Map View when a map is displayed on the screen.
- Touch Route Overview .
  - The all-route display screen appears.
  - Refer to the section "All-route display and touch switches" on page 103 for details of the all-route display screen.
  - Touch **Guide** to display the present location screen.

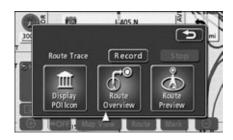

### Switching the arrival time / time to destination / remaining distance display

Time to destination / arrival time Touch the display to switch between time to destination and arrival time.

#### Remaining distance

If there are more than 2 destinations set, the displayed destination can be switched by touching the remaining distance display

If you deviate from the route after route guidance has started, the distance to the destination in a straight line is indicated.

- Touch the required time / remaining distance switch.
  - If 2 destinations are set, touch the required time / remaining distance switch to switch between them.
  - If 2 or more destinations are set, the required time / remaining distance for every destination appears.
  - You cannot switch between destinations if you have deviated from the set route.

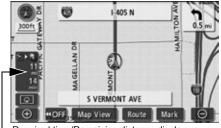

Required time/Remaining distance display

# 6. Performing operations on the guided route

- 2 Touch the distance remaining display for the preferred destination.
  - Touch Arrival Time to display the estimated time of arrival at your destination.

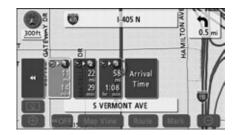

### **On-route scroll**

The map screen displaying the guided route can be moved to show the destination, start point, or other set POIs.

#### Starting on-route scroll

- Touch Map View when a map is displayed on the screen.
- 2 Touch Route Preview
- Touch the scroll touch switches ( , ) or ( ).

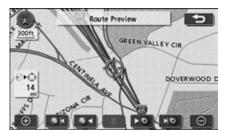

#### On-route scroll screen operations

- Touch III to pause map scrolling.
- Press NAVI to stop the on-route scroll.
- Touch ►► or S ≺ to move the map more quickly.

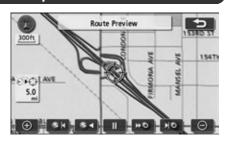

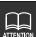

- If there is no route displayed on the map, on-route scroll is impossible.
- The split-screen display is cancelled during on-route scrolling. You can resume the split-screen display by pressing the **NAVI** button.
- If scrolling up to the next destination:
  - Use the switch to move the map up to the next destination.
  - Use the switch to move the map back to the departure point (previous destination).
  - Use the switch to display the next destination map.
  - Use the switch to display the departure point map (previous destination map).
- Destination information can be set to display when a destination is reached. (See page 132).
- The on-route scroll may stop scrolling depending on the map displayed.

# 7. Reinitiating a route search

## Reinitiating a route search

While route guidance is in progress, additional destinations can be set, search conditions can be changed, and the route search can be reinitiated.

Use either Route or DEST to change the route.

A route search can be reinitiated from the following screens.

 See the next page for information concerning the touch switches that appear on each screen.

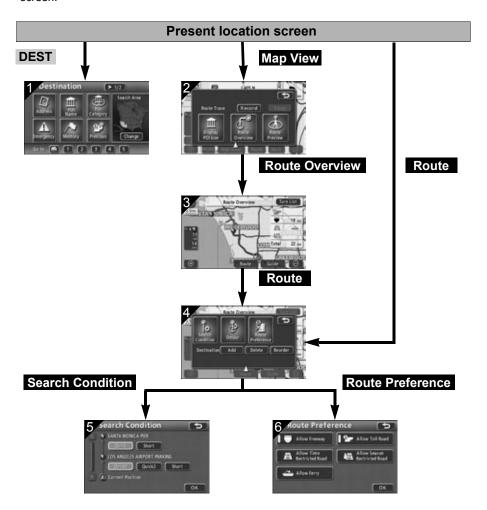

| Screen<br>number | Item / touch switch(es)                                       | Functions                                                                                                    | Page              |
|------------------|---------------------------------------------------------------|----------------------------------------------------------------------------------------------------|-------------------|
| 1                | How to retrieve maps                                          | Retrieve a desired map. Set or add a destination.                                                                         | 55                |
| 2                | Route Overview                                                | Show the all-route display.                                                                                               | 133               |
| 3                | Route                                                         | Display the route modification screen.                                                                                    | 110               |
| 4                | Add , Delete or  Reorder a destination or transit destination | Add, switch the order of, or delete destinations.                                                                         | 111<br>114<br>115 |
|                  | Search Condition                                              | Display the search condition setting screen.                                                                              | 113               |
|                  | Detour                                                        | Search for a route which bypasses the guided route ahead.                                                                 | 138               |
|                  | Route Preference                                              | Display the route preference setting screen.                                                                              | 105               |
| 5                | Search Conditions                                             | Set the search conditions for each segment.                                                                               | 113               |
| 6                | Route Preference                                              | Set whether or not to allow freeways, toll roads, all restricted segments, or ferry crossings when searching for a route. | 105               |

| Route type | Search conditions                                                                |
|------------|----------------------------------------------------------------------------------|
| Quick 1    | Search for a general route from the present location to the next destination.    |
| Quick 2    | Search for an alternate route from the current location to the next destination. |
| Short      | Search for the shortest route from the present location to the next destination. |

# 7. Reinitiating a route search

## Adding a detour

You can reinitiate a search for a route that takes a detour from the guided road ahead. You can also designate detours that avoid certain road conditions.

- Touch **Route** when a map is displayed on the screen.
- 2 Touch Detour .

- Touch 1 mile, 3 miles, 5 miles, or Whole Route.
  - A search is initiated for a route which detours the selected distance.
  - Touch Whole Route to search for a route which detours the entire selected route.
  - When driving on a freeway, select from
     5 miles , 15 miles or
     25 miles .

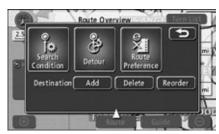

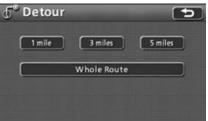

# 1. What is point registration?

It is possible to register points on the map such as your home, memory points, and quick access points as memory points. Up to 106 points, including 1 home and 5 quick access points, can be registered. It is also possible to register detour points (up to 10) so that when performing a route search the search produces a route which avoids these points.

You can select from 46 icons and 4 types of voice alarms when registering memory points. A name and telephone number for each point (excluding detour points) can also be set. These registered memory points can then be retrieved when displaying a map or performing a route search.

Points registered by mistake can be corrected or deleted.

(If there are already 106 memory points and 10 detour memory points registered, delete unnecessary points before registering new ones.)

| Memory Points | Memory points (including home and quick access points) can be     |
|---------------|-------------------------------------------------------------------|
|               | reordered and displayed by registered type, icon, or the order in |

which they were registered. They can then be retrieved and

selected from a list in a point search.

Memory points with voice alarm

The following settings are possible for memory points with voice

alarms:

① Setting that announces an approaching point with either sound or speech

Bell, Chime, Music Box

② Setting that announces an approaching point and the direction of approach

Bell (with direction)

**Home** One point can be registered as your home and a single operation

used to search for a return route to this location. It is recommended that you register this point first.

Quick access points Up to 5 quick access points can be registered and allocated to touch

switches to facilitate a search for geographical points. You can perform a route search with a single operation using quick access

points.

Areas to Avoid Up to 10 detour memory points can be registered with separate

names and detour ranges.

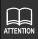

Icons cannot be changed for detour memory points.

# 2. Registering, correcting or deleting a memory point

### Registering/correcting/deleting your home

One point on the map can be registered as your home.

Registering your home enables you to perform a route search to your home with a single switch in the destination setting screen. (See page 100)

### Registering your home

- Touch My Places in the menu screen.
- 2 Touch Register for Home.

- 3 Select the map retrieval method and the map on which your home is to be registered will appear.
  - See pages 55 and 94, "Map retrieval methods" and "Performing operations on a retrieved map".
- 4 Touch Enter
  - The map can be moved by touching

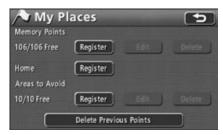

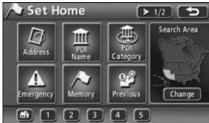

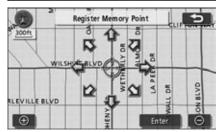

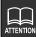

- You can register points using a detailed map with a scale of 0.5 miles or less.
- Edit and Delete can only be used if a memory point is already registered.

- 5 Touch the switch for the item you want to enter or correct.
  - See the following for more information on entering and correcting data:
    - Changing icons (page 152)
    - Setting quick access points (page 159)
    - Entering names (page 155)
    - Displaying names on the map (page
    - Setting a phone number (page 154)
- 6 Touch OK .

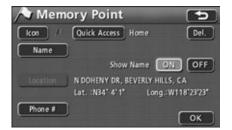

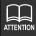

The icon you register will appear on the map retrieval screen in place of the switch.

# 2. Registering, correcting or deleting a memory point

#### Correcting your home

#### Correcting from the menu screen

- Touch My Places in the menu screen.
- 2 Touch **Edit** for Memory Points.

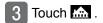

- Touch the switch for the item you want to enter or correct.
  - Touch Del. to change the memory point type.
    - Touch Yes to change to a regular memory point.
    - Touch No to return to the original screen.
  - See the following for more information on entering and correcting data:
    - Changing icons (page 152)
    - Setting quick access points (page 159)
    - Entering names (page 155)
    - Displaying names on the map (page 156)
    - Setting a phone number (page 154)
- 5 Touch OK .

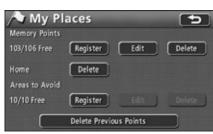

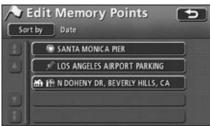

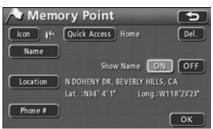

### Correcting from the map display

Touch the icon indicating your home on the map.

2 Touch Info.

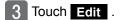

- Touch the switch for the item you want to enter or correct.
  - Touch Del. to change the memory point type.
    - Touch Yes to change to a regular memory point.
    - TouchNoto return to the original screen.

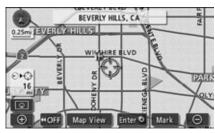

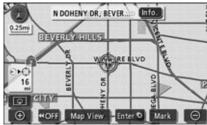

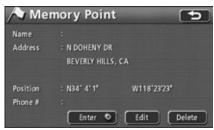

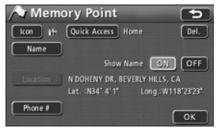

# 2. Registering, correcting or deleting a memory point

- See the following for more information on entering and correcting data:
  - Changing icons (page 152)
  - Setting quick access points (page 159)
  - Entering names (page 155)
  - Displaying names on the map (page 156)
  - Setting a phone number (page 154)

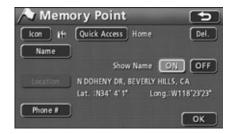

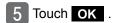

#### Deleting your home

#### Deleting from the menu screen

- Touch My Places in the menu screen.
- 2 Touch **Delete** for Home.

- 3 Touch Yes .
  - Touch No to return to the original screen.
  - Your home can be deleted from the memory point list screen. (See "Deleting a memory point" on page 157.)

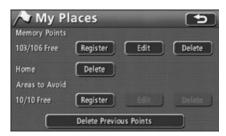

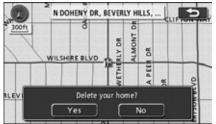

### Deleting from the map screen

Touch the mark registered as your home on the map.

2 Touch Info.

3 Touch Delete .

4 Touch Yes .

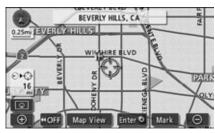

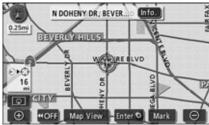

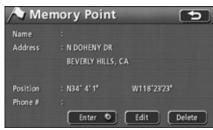

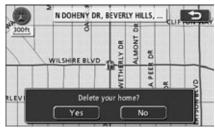

### **Registering memory points**

Up to 106 memory points (landmarks) can be registered on a map, including 1 home and 5 quick access points. If 106 points are already registered, first delete unnecessary memory points and proceed.

Registering memory points enables you to do the following:

- Display the icon and memory point name on the map.
- Sound an alarm that announces an approaching a point.
- Retrieve maps corresponding to memory points when setting a destination (See page 86).

#### One-touch registration

Memory points can be registered on the map currently displayed.

- Touch the position on the map where the memory point is that you want to register.
  - It is not necessary to scroll the map when registering the present location.

### 2 Touch Mark .

• The memory point ₱ is displayed at the ♠ or ♦ position.

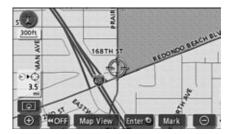

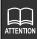

- You can register points using a detailed map with a scale of 0.5 miles or less (excluding for one-touch registration).
- Depending on the location, the address displayed for the memory point may include the name of a neighboring area.
- A registered memory point may display the name or address of a neighboring location.

### Registering a far away point

- Touch My Places in the menu screen.
- Touch Register for Memory Points.

- 3 Select a map retrieval method to display the map on which the memory point is to be registered.
  - See pages 55 and 94, "Map retrieval methods" and "Performing operations on a retrieved map".
- 4 Touch Enter .
  - The map can be moved by touching
     .
  - The screen for registering memory points appears.

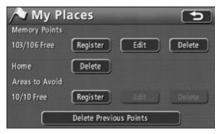

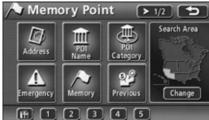

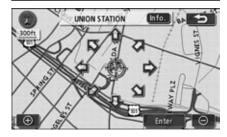

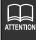

- ●When a memory point is not registered, **Edit** and **Delete** are shaded and cannot be operated.
- Depending on the location of the registered point and the map retrieval method, the name and telephone number may be entered simultaneously.

- Touch the switch for the item you want to enter or correct.
  - See the following for more information on entering and correcting data:
    - Changing icons (page 152)
    - Setting quick access points (page 159)
    - Entering names (page 155)
    - Displaying names on the map (page 156)
    - Setting a phone number (page 154)
  - It is possible to change a memory point to your home or a quick access point by touching Quick Access . (See "Registering your home" on page

140, "Registering quick access points" on page 159)

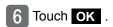

### **Correcting memory points**

You can change and enter information such as icons and the names of stored memory points from the memory point editing screen.

#### Displaying the memory point editing screen

Displaying the memory point editing screen from the menu screen

- Touch My Places in the menu screen.
- 2 Touch **Edit** for Memory Points.

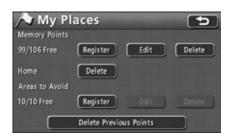

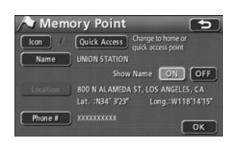

Touch the memory point you want to correct.

- Touch the switch for the item you want to enter or correct.
  - Changing icons (page 152)
  - Setting quick access points (page 159)
  - Entering names (page 155)
  - Displaying names on the map (page 156)
  - Changing the location (page 151)
  - Setting a phone number (page 154)

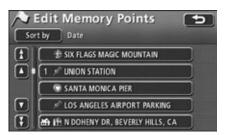

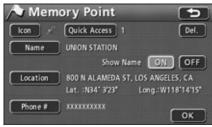

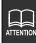

The items in the memory point list can be sorted by date, icon, name or attribute. When **Sort by** is touched, the touch switches **Date**, **Icon**, **Name**, and **Attribute** are displayed.

Displaying the memory point editing screen from the map display

- Touch the memory point you want to edit on the map.
- 2 Touch Info. .

- 3 Touch Edit
  - Touch **Enter** to set the memory point as a destination.
- Touch the switch for the item you want to enter or correct.
  - See the following for more information on entering and correcting data:
    - Changing icons (page 152)
    - Setting quick access points (page 159)
    - Entering names (page 155)
    - Displaying names on the map (page 156)
    - Setting a phone number (page 154)

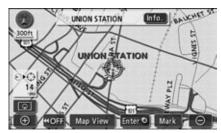

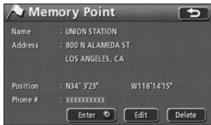

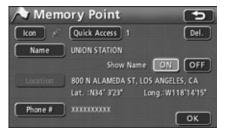

#### Correcting memory point location

- Touch **Location** in the memory point editing screen.
  - A map will appear.
- 7 Touch 企.
  - Move the memory point to the correct position on the map.
- 3 Touch Enter .
  - The icon displayed in 

     appears in the 
     ⇒ position.
  - Correct the position and the location displayed in 1 is also corrected.
- 4 Touch OK .

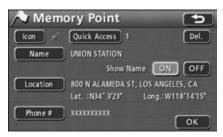

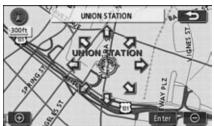

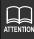

You can register points using a detailed map with a scale of 0.5 miles or less.

#### Changing a memory point icon

- Touch **Icon** in the memory point editing screen.
  - Name UNION STATION
    Show Name ON OFF
    Location 800 N ALAMEDA ST, LOS ANGELES, CA
    Lat.: N34" 3"23" Long.: W118"14"15"
    Phone # XXXXXXXXXXXX
    OK
- 2 Touch the icon you want to change.
  - Touch Page 1 , Page 2 , and/or with Sound and change the icon type.

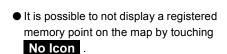

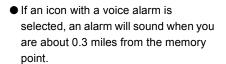

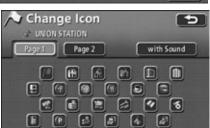

Memory Point

Quick Access 1

●Page 1

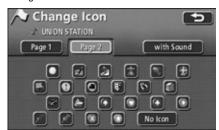

●Page 2

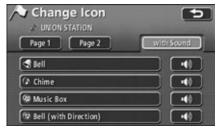

with sound

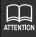

- A confirmation sound will be heard after selecting with Sound .
- You can preview each sound by touching •(1)) .

# After touching Bell (with Direction) set the direction.

 Touch to turn the direction counterclockwise and to turn it clockwise.

### 4 Touch Enter .

 The memory point will be displayed with .

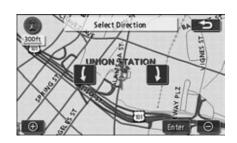

#### <With sound>

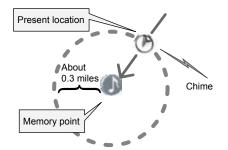

#### <With direction>

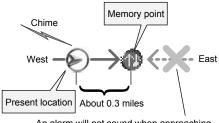

An alarm will not sound when approaching from this direction.

#### <When setting with Direction>

● Touch Bell (with Direction) to set an alarm to sound when within about 0.3 miles of a memory point and approaching from the set direction.

For example, when driving on a road running east-west, you can set an alarm to sound when approaching a memory point from the west and not sound when approaching it from the east.

#### Entering a telephone number for a memory point

Touch **Phone #** in the memory point editing screen.

- 2 Touch the numbers to enter the telephone number.
  - Touch to delete numbers entered by mistake or phone numbers that have already been entered.
- 3 Touch OK .
- 4 Touch OK .

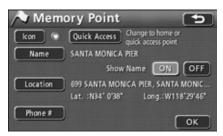

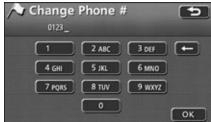

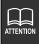

- ●Up to 20 digits can be entered.
- Depending on the registered point, there may be a telephone number already entered for it.

#### Entering a memory point name

Touch Name in the memory point editing screen.

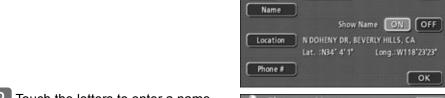

- Touch the letters to enter a name.
  - Touch to delete characters entered by mistake or names that have already been entered.
  - Touch A-Y to switch to the accent mark screen.
  - Touch 0-9 to switch to the number screen
- Touch OK .
- Touch OK .

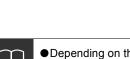

- Depending on the registered point, there may be a name already entered for it.
- •Up to 24 characters can be entered.

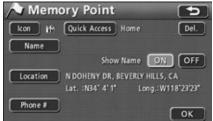

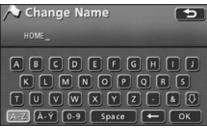

#### Displaying a memory point name

The name of a stored memory point can be displayed.

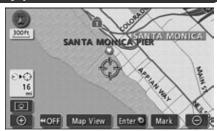

- 1 Touch ON or OFF for Show Name in the memory point editing screen.
  - The touched switch becomes brighter.
- 2 Touch OK .

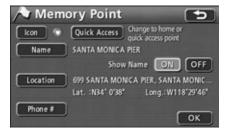

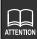

You can register points using a detailed map with a scale of 0.5 miles or less.

### **Deleting a memory point**

#### Deleting from the menu screen

- Touch My Places in the menu screen.
- 2 Touch **Delete** for Memory Points.
- Touch the memory point you want to delete.
  - Touch **Del. All** to delete all memory points.
- 4 Touch Yes .
  - Touch No to return to the original screen.

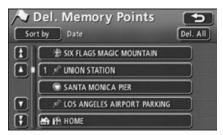

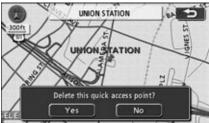

#### Deleting from the map screen

- 1 Touch the memory point icon on the map.
- 2 Touch Info. .

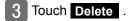

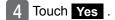

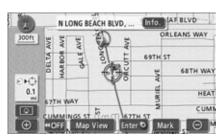

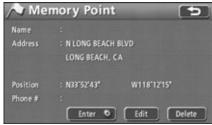

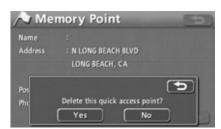

# 3. Registering, correcting or deleting a quick access point

Up to 5 quick access points can be registered.

Quick access points are different from other memory points in that, when registered, they can be retrieved with a single touch from the retrieved map screen.

### Registering quick access points

- 1 Touch My Places in the menu screen.
- Touch Register for Memory Points.

- 3 Select a map retrieval method and the map corresponding to the quick access point to be registered appears.
  - See pages 55 and 94, "Map retrieval methods" and "Performing operations on a retrieved map".
- 4 Touch Enter .
  - If displayed, can be used to move the map.

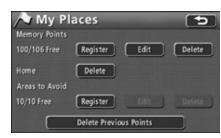

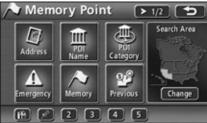

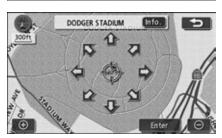

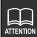

- You can register points using a detailed map with a scale of 0.5 miles or less.
- Edit and Delete will only appear if a memory point is already registered.

# 3. Registering, correcting or deleting a quick access point

5 Touch Quick Access .

Touch a switched marked Not Registered from 1 to 5.

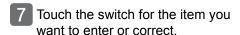

- See the following for more information on entering and correcting data:
  - Changing icons (page 152)
  - Setting quick access points (page 159)
  - Entering names (page 155)
  - Displaying names on the map (page 156)
  - Setting a phone number (page 154)

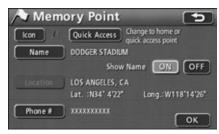

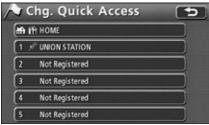

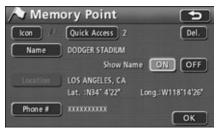

8 Touch OK .

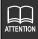

- The address for the quick access point may include the name of a different area nearby depending on the location of the point.
- A neighboring name or address will be displayed for the registered quick access point.
- Depending on the location of the registered point and the map retrieval method, the name and telephone number may be entered simultaneously.
- Select an already registered telephone number and touch it to display a deletion screen for the guick access point corresponding to that telephone number.
- The registered icon will be displayed as a quick access point switch ( 1 to 5 ) on the map retrieval screen.

### Correcting a quick access point

#### Correcting from the menu screen

- Touch My Places in the menu screen.
- 2 Touch **Edit** for Memory Points.
- Touch the quick access point you want to edit or enter information for.

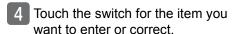

- Touch Del. to change the memory point type.
  - Touch Yes to change to a regular memory point.
  - Touch No to return to the original screen.
- See the following for more information on entering and correcting data:
  - Changing icons (page 152)
  - Setting quick access points (page 159)
  - Entering names (page 155)
  - Displaying names on the map (page 156)
  - Changing the location (page 151)
  - Setting a phone number (page 154)

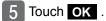

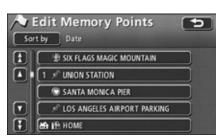

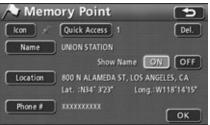

# 3. Registering, correcting or deleting a quick access point

#### Correcting from the map screen

- Touch an icon registered as a quick access point on the map.
- 2 Touch Info. .
- 3 Touch Edit .

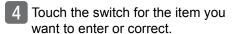

- Touch Del. to change the memory point type.
  - Touch Yes to change to a regular memory point.
  - Touch No to return to the original screen.
- See the following for more information on entering and correcting data:
  - Changing icons (page 152)
  - Setting quick access points (page 159)
  - Entering names (page 155)
  - Displaying names on the map (page 156)
  - Changing the location (page 151)
  - Setting a phone number (page 154)
- 5 Touch OK .

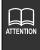

- The items in the memory point list can be sorted by date, icon, name or attribute.
- You can correct quick access point information by touching the registered icon on the map screen. See "Correcting from the map display" on page 143 for details.

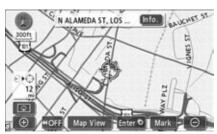

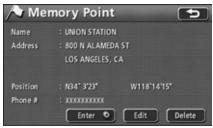

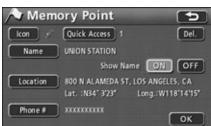

### Deleting a quick access point

- Touch My Places in the menu screen.
- 2 Touch **Delete** for Memory Points.
- Touch the quick access point you want to delete.
  - Touch **Del. All** to delete all quick access points.
- 4 Touch Yes .
  - Touch No to return to the original screen.

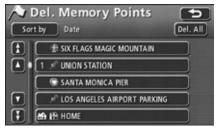

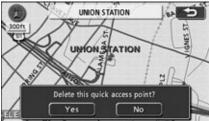

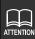

### Registering detour memory points

Up to 10 detour memory points can be registered. If 10 points are already registered, first delete unnecessary detour memory points and proceed.

By registering detour memory points, you can search for a route that takes you through the registered area when conducting a route search.

This function is convenient when you know what roads are congested or blocked due to construction or accidents.

- 1 Touch My Places in the menu screen.
- Touch Register for Areas to Avoid.

- 3 Select the map retrieval method to display the map on which a detour memory point is to be registered.
  - See pages 55 and 94, "Map retrieval methods" and "Performing operations on a retrieved map".

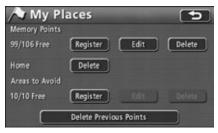

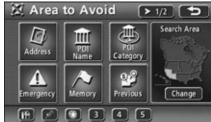

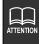

- Edit and Delete only appear when a detour memory point is already registered.
- The route may take you through a detour depending on the position of the set destination and the present location.

- 4 Touch Enter .
  - The map can be moved by touching
- 5 Touch ★ or ▼ to set the area to be detoured.
  - Touch ★ to widen and ▼ to narrow the area.
  - When reaching the maximum or minimum permissible area, the  $\triangle$  or switches invert and become inoperable.
  - The numerical value in the center is the length of one side of the selected area.

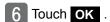

• The detour memory point will appear at the  $\diamondsuit$  position with an f X mark (smallest point) or a mark (area).

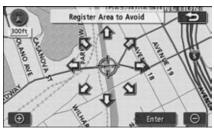

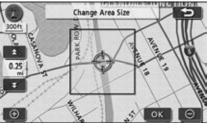

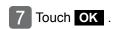

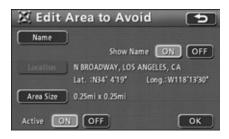

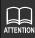

- ●There are ten area sizes (side lengths) that can be selected: point, 150 ft, 300 ft, 700 ft, 0.25 mile, 0.5 mile, 1 mile, 2 miles, 4 miles, and 8 miles.
- A neighboring name or address will appear for the registered detour memory point.
- The address appearing for the detour memory point may differ from the actual address depending on the location or the registration method.
- The name may be entered simultaneously depending on the location of the registration and the map retrieval method.

### Correcting a detour memory point

- Touch My Places in the menu screen.
- 2 Touch Edit for Areas to Avoid.
- Touch the area that you want to edit.

- Touch the switch for the items you want to enter or correct.
  - See the following for more information on entering and correcting data:
    - Entering names (page 155)
    - Changing the location (page 151)
  - Touch Area Size to change the detour area. (page 165)

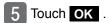

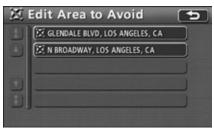

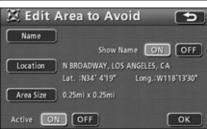

#### Avoiding detour memory points during route search

When performing a route search, the system can be set to avoid detour memory points (ON) or not avoid detour memory points (OFF).

- Touch My Places in the menu screen.
- 2 Touch Edit for Areas to Avoid.
- 3 Touch ON or OFF for Active.
  - The touched switch becomes brighter.
- 4 Touch OK .

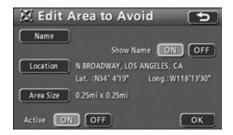

### Deleting a detour memory point

- Touch My Places in the menu screen.
- 2 Touch Delete for Areas to Avoid.
- Touch the area that you want to delete.
  - Touch Delete All to delete all detour memory points.
- 4 Touch Yes .
  - Touch No to return to the original screen.

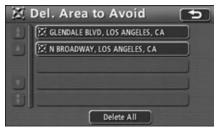

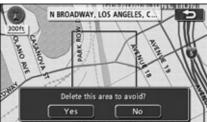

### 5. Destination archive

### **Deleting destination archives**

Points on a map set as destinations are automatically recorded and be used to retrieve a map when setting a destination (maximum 100 destinations). If you exceed 100 destinations, the oldest entry will be automatically deleted with every new entry. Unnecessary destinations can also be deleted.

- 1 Touch My Places in the menu screen.
- 2 Touch Delete Previous Points .

- Touch the point name you want to delete.
  - Touch Del. All to delete all destination archives.
- 4 Touch Yes .
  - Touch No to return to the original screen.

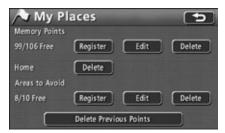

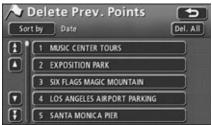

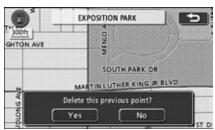

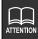

The destination archive items can be ordered by date or name.

### 1. Information screen

The information functions are "SETTING", "ESN", "SYSTEM CHECK", and "DATA".

The functions "CAMERA SCREEN" and "AV SELECTOR" are operational when these optional devices are connected.

### Information screen

1 Touch INFO. in the menu screen.

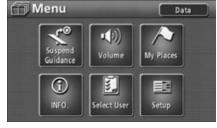

- 2 Touch any touch switch.
  - Select an item.
  - The following functions are available from the information screen.

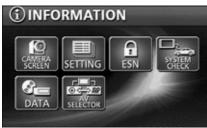

| Display order/item (touch switch) |               | Function                                      | Page                            |
|-----------------------------------|---------------|-----------------------------------------------|---------------------------------|
| 1                                 | CAMERA SCREEN | Display the Rear View<br>Camera               | 177                             |
| 2                                 | SETTING       | Set the background, sounds, etc.              | Next page                       |
| 3                                 | ESN           | Set the ESN (ECLIPSE<br>Security Network)     | Owner's manual/Audio<br>and ESN |
| 4                                 | SYSTEM CHECK  | Show the system check display                 | 174                             |
| 5                                 | DATA          | Store and delete the image data               | Owner's manual/Audio<br>and ESN |
| 6                                 | AV SELECTOR   | Set the rear monitor and other A/V operations | Owner's manual/Audio<br>and ESN |

# 1. Information screen

### Switching the settings

The following items can be adjusted using **SETTING** .

See the "Owner's manual/Audio and ESN" for more information on "GUIDE TONE", "Pic-CLIP", "VIDEO CONVERT", and "OPENING". See the "Owner's manual Reference Guide" for more information on "USER DATA".

| Item           | Function                                                                                                   | Page                              |
|----------------|----------------------------------------------------------------------------------------------------|-----------------------------------|
| ILLUMINATION   | Set the panel switch display color                                                                         | Below                             |
| GUIDE TONE     | Set the guide tone for the panel switches and touch switches                                               | Owner's manual/Audio<br>and ESN   |
| Pic-CLIP       | Set the wallpaper                                                                                          | Owner's manual/Audio<br>and ESN   |
| VIDEO CONVERT  | Switch the image system                                                                                    | Owner's manual/Audio<br>and ESN   |
| CAMERA SETTING | Set the Rear View Camera                                                                                   | 175                               |
| NAVI GUIDE     | Set the speaker for navigation voice output                                                                | 31                                |
| USER DATA      | Edit the memory point, detour memory point, destination archive, route trace, and user customize functions | Owner's manual<br>Reference Guide |
| OPENING        | Set the opening screen (the screen that appears when power is turned on)                                   | Owner's manual/Audio<br>and ESN   |

#### Setting the panel switch display color

- Touch INFO. in the menu screen.
- 2 Touch SETTING .

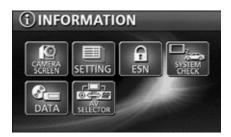

- Touch **BLUE** or **RED** for ILLUMINATION.
- 4 Touch ENTER .

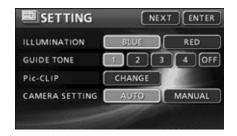

# 2. System check screen

- 1 Touch SYSTEM CHECK in the information screen.
  - The system check screen appears.

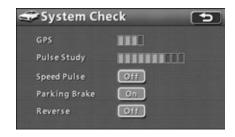

| Item (touch switch) | Function                                                                                                    |
|---------------------|----------------------------------------------------------------------------------------------------|
| GPS                 | Displays GPS reception conditions 4 indicators lit: Receiving signals from 4 or more satellites 3 indicators lit: Receiving signals from 3 satellites No lit indicators: Measurement not possible |
| Pulse Study         | Displays the progress of the distance compensation learning function using 10 levels                                                                                                    |
| Speed Pulse         | Displays the speed pulse signal status On: Speed pulse signal exists Off: No speed pulse signal                                                                                                   |
| Parking Brake       | Displays the status of the parking brake On: Parking brake engaged Off: Parking brake released                                                                                                    |
| Reverse             | Displays the status of the reverse gear On: The vehicle is in reverse gear Off: The vehicle is not in reverse gear                                                                                |

# 1. Rear view camera operations

When the optional rear view camera is installed, the rear view image can be displayed on the monitor screen.

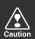

- Do not rely too heavily on the rear view camera.
- Use the rear view camera as a backup means to check for obstructions behind the vehicle.
- Raindrops or other natural phenomena may blur the camera's image.
- Do not backup your vehicle looking only at the monitor. Use the rear view mirror and both side mirrors to check for any obstructions behind or around your vehicle.
- Do not use the rear view camera in the following situations:
  - · On frozen, slippery or snowbound roads
  - · With the trunk opened
  - · When using tire chains or a spare tire
  - · On a slope or any uneven road
- •When the external air temperature is low, the image may darken or become faint. Images of moving objects in particular may be distorted, or they may not be visible on the screen, so the driver must always directly confirm safety around the vehicle visually.

### 1. Rear view camera operations

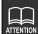

- The actual position and distance of people or objects may vary depending on the features of the camera lens.
- Do not expose the camera to strong shocks such as hitting it or knocking it into other objects. The rear view camera may not function properly if the position of the camera or its mounting angle is incorrect.
- The camera is waterproof. Do not uninstall, dismantle or reconfigure the unit. Otherwise, the rear view camera may not function properly.
- If the camera cover is rubbed strongly or a hard brush or abrasive is used to clean it, the camera may get scratched, adversely affecting the image quality.
- The camera cover is made of plastic. Do not apply organic solvent, body wax, oil remover, glass coating, etc. to it. If any of the above have been applied, wipe off immediately.
- Pouring hot water on the rear view camera to deice it in cold weather can lead to a drastic change in temperature that may render normal operation impossible.
- •The rear view camera may not operate normally if the camera is damaged as a result of it being hit. Immediately bring it to your local retailer for an inspection.
- Do not leave the unit in direct sunlight for long periods of time. Otherwise, a printed image phenomenon may result.
- The images shown in the illustrations are merely examples. The range appearing on the monitor screen varies depending on the vehicle model.
- The instant the vehicle is put in reverse, part of the monitor will appear white then gradually stabilize.
- A white vertical band will appear when the camera is struck by light from the sun, headlights or any other strong light beam source. This is called the smear effect.
- After having used the unit for a long time, white scratches and vertical lines may appear at high temperatures, depending on the features of the CCD.
- The 50 Hz power source range fluorescent light may cause flickering in the screen. This is not a malfunction.
- Because the rear view camera uses a special lens, the image and distance appearing on the screen differs from the actual image and distance.

### Rear view camera image

### Displaying the rear view image

#### Automatic display

- 1 Shift into reverse gear.
  - The rear image appears on the monitor screen.
  - If you shift out of reverse gear, the display will return to the screen that was displayed prior to the back camera image (navigation, audio, blank screen, etc).

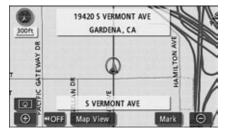

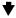

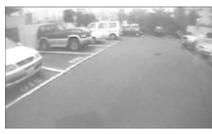

# 1. Rear view camera operations

#### Manual display

- 1 Touch INFO. in the menu screen.
- 2 Touch **CAMERA SCREEN** in the information screen.
  - The rear image appears on the monitor screen.
  - Touch CAMERA SCREEN again to return to the screen displayed prior to the back camera image (navigation, audio, blank screen, etc).

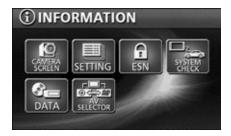

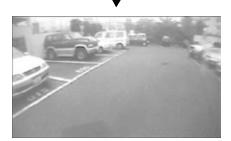

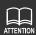

- •The range of the image may vary depending on the vehicle and the road conditions.
- There is a limit to the range of the camera. Objects near the ends of the bumper and under the bumper cannot be seen.
- The rear image color may vary from that of the actual objects.
- The image brightness and contrast can be adjusted. (Refer to "Adjusting/ setting the screen" in the "Owner's manual/Audio".)
- Depending on the vehicle, the back guideline may appear misaligned on the left and right. This is not a malfunction.
- •In the following situations, the screen may be difficult to view. This does not constitute a malfunction.
  - In a dark area (such as at night)
  - · When the temperature near the camera is high or low
  - When raindrops are on the camera lens or the humidity is high (when raining)
  - When foreign matter is near the camera (such as mud)
  - · When the sun or a beam from headlights strikes the camera lens directly
  - When a high-luminance point strikes the camera (such as the reflection of the sun's rays on the chassis), a smear effect\* typical of CCD cameras may occur.

#### [Screen display]

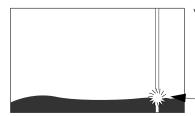

\*Smear effect: A phenomenon where a vertical line appears fron

vertical line appears from a high-luminance point striking the camera (such as the reflection of the sun's rays on the chassis).

High-luminance point

# 1. Rear view camera operations

#### Setting the rear view camera

You can set whether the image from the rear view camera is displayed when shifting to reverse gear (AUTO) or operated from the INFORMATION screen (MANUAL).

- 1 Touch INFO. in the menu screen.
- 2 Touch SETTING .

- Touch AUTO or MANUAL for CAMERA SETTING.
- 4 Touch ENTER .

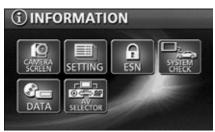

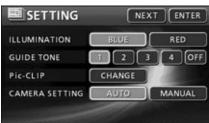

## 1. Situations when a correction is necessary

The present location must be corrected when:

• Changing a tire (perform an automatic correction). (Distance correction).

The present location should be corrected when:

● The vehicle position mark is misaligned, meaning that it appears in a location different to the actual present location (correct the vehicle position mark position and heading). (Present location correction).

However, if the vehicle position mark  $\bigcirc$  on the map is misaligned, continue driving for a moment and the device will automatically correct the present location using map-matching and GPS data.

In the event that GPS data cannot be used and the present location is not automatically corrected, park your vehicle in a safe place and manually correct the present location.

### **Correcting present location**

- 1 Touch Setup in the menu screen.
- 2 Touch Adjust for Calibration.

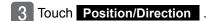

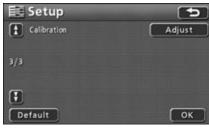

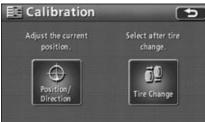

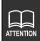

Touch **Default** in the setup screen to return all items to their default settings.

## 1. Situations when a correction is necessary

- 4 Touch 1.
  - Move the map to the actual present location.
- 5 Touch Enter .
- 6 Set the direction.
  - Touch to turn the direction counterclockwise, and to turn it clockwise.
- 7 Touch Enter .

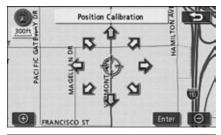

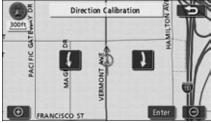

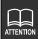

You can correct the present location using a detailed map with a scale of 0.5 miles or less.

### Correcting the distance

- 1 Touch Setup in the menu screen.
- 2 Touch Adjust for Calibration.

- 3 Touch Tire Change .
  - Automatic correction is performed.

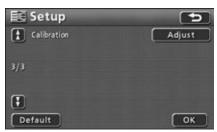

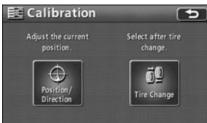

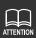

- This device performs automatic distance correction using GPS and vehicle speed signals. Correction may be delayed in the event of a sharp deviation that overwhelms the automatic correction function, such as changing a tire or reinstalling the device in another vehicle.
- In such a case, drive about 6 miles along a road indicated by favorable GPS signal reception conditions.
- If correction is impossible, have the device inspected at your local retailer.
- During automatic correction, the vehicle position may be misaligned.
- As a result of the on-board distance compensation learning function, there may be variations in the progression of the vehicle position mark even if automatic correction has been completed, depending on the driving conditions.
- Touch **Default** in the setup screen to return all items to their default settings.

## 2. Saving Navigation settings

It is possible to save customized settings for up to 3 different users.

You can retrieve a saved setting pattern for performing navigation operations.

#### Settings that can be saved

| Item                                          | Page    | Item                   | Page |
|-----------------------------------------------|---------|------------------------|------|
| Map orientation                               | 41      | Volume                 | 29   |
| Map view mode                                 | 42, 119 | All setup screen items | 20   |
| Map reduction scale                           | 37      | Road preference        | 105  |
| Right screen settings in split screen display | 42      | Route trace settings   | 38   |
| Voice guidance                                | 130     | Required time          | 128  |
| Language settings                             | -       |                        |      |

### Saving navigation settings

- Set the conditions you want to save.
  - There is no need to make changes when saving current conditions.
- Touch Select User in the menu screen.
- 3 Touch Memorize .

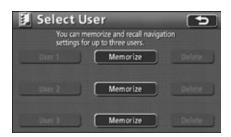

- 4 Touch Yes .
  - Touch **No** to return to the original screen.
  - Touch **Memorize** for settings already saved followed by **Yes** to overwrite.

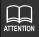

When there are no saved settings, **Delete** is shaded and becomes inoperable.

## 2. Saving Navigation settings

### **Retrieving saved settings**

- Touch Select User in the menu screen.
- Touch User 1, User 2 or User 3.
  - The current navigation settings are replaced by those saved under the selected touch switch.

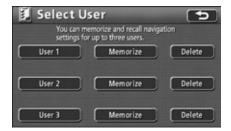

### Deleting all saved navigation settings

- Touch Select User in the menu screen.
- 2 Touch **Delete** for User 1, 2, or 3.

- 3 Touch Yes .
  - Touch No to return to the original screen.

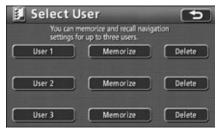

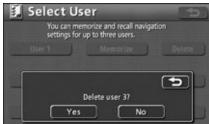

## 3. Map data information

It is possible to view information stored in this device, such as map data.

The screen below is only an example. Data displayed may vary depending on the type of map data and when it was created.

#### Displaying map data information

1 Touch Data in the menu screen.

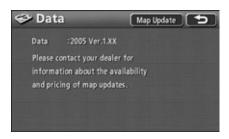

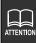

The **Map Update** switch is used to recieve updated map data. This operation can only be performed by a specialist at your local retailer. (Simply touching the switch will not result in map data being updated.)

## 4. Accuracy and errors

#### Positioning accuracy

The GPS is a very accurate satellite system controlled by the U.S. Department of Defense. Errors may result due to the occurrence of a multipath caused by reflections off of buildings or other structures.

#### GPS signal quality and reception conditions

Any obstruction coming between the satellite and the GPS antenna will disrupt signal reception from the satellite.

Also, 3 or more signals must be received simultaneously to enable positioning. When driving along locations such as those shown below, GPS positioning is not possible.

In addition, obstructions placed on or near the GPS antenna (such as cargo) will disrupt signals from the satellite.

- •Because the GPS satellite orbits the earth, signal reception conditions may vary depending on the position of the satellite even if driving in the same area. Signals from a satellite orbiting near the horizon are more likely to be obstructed.
- The GPS satellite is controlled by the U.S. Department of Defense and can be deliberately made to lose positioning accuracy.

Underground, in a tunnel or in an indoor parking structure

Densely wooded areas

Surrounded by obstructions such as tall buildings

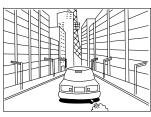

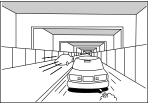

Under an elevated road

In a building

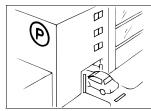

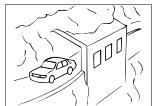

On a cliffside road or at a cavern opening

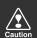

In the following situations, make sure to install the GPS antenna in the position indicated in the instruction manual for your vehicle model.

- If the noise emitted from another electrical device diminishes signal reception.
- If the device could prevent the proper operation of airbags.
- If the satellite signal received from the side or rear of the vehicle is diminished because of a windshield pillar or roof panel.

### Present location display error

In order to find the exact position of the present location, this device uses compiled data from the GPS satellite, vehicle speed sensor and vibration gyro sensor. Because each of these contains a margin of error, the present location indicated may not exactly coincide with your actual positioning.

If the position indicated is different from your actual position, the present location display can be corrected. Park the vehicle in a safe place before proceeding.

#### **Tire-related errors**

The device calculates the distance traveled by the vehicle using a speed sensor that measures tire rotation. The following situations will result in a significant error that may render proper present location positioning impossible.

- Using a substandard tire.
- Driving on a snow-covered, gravel, or other slippery road.
- Incorrect tire air pressure.
- Using new tires (the distance compensation coefficient setting can be changed and adjusted).

## 4. Accuracy and errors

### Correcting the vehicle position sensor using mapmatching

Map-matching is a system that compares present location positioning data from the GPS and other sources with actual driving information in order to match the present location with the most appropriate road.

This device corrects the present location data compiled from independent navigation and satellite navigation and matches it with the shape of the road.

However, there may be instances when a present location error cannot be avoided and the position indicated on the map does not coincide with your actual positioning, even after a correction using map-matching.

Also, driving along a road whose actual shape differs from the map data may result in a vehicle position mark misalignment.

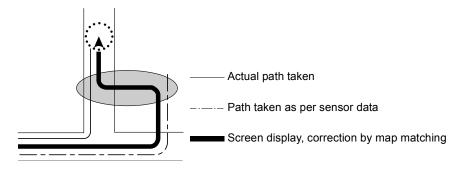

# Present location display and route guidance accuracy

The following situations are not malfunctions but merely some examples of inaccurate present location positioning and/or route guidance, depending on the road and driving conditions.

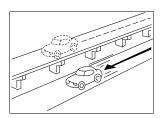

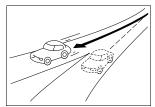

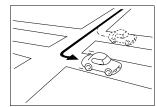

The present location appears on a road running parallel to the road taken.

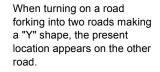

When making a turn, the present location appears on the road just before or after the road turned on.

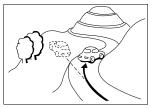

The present location appears misaligned when driving on steep roads.

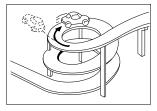

The present location appears misaligned when driving on a continuous curve in the same direction.

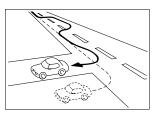

The present location appears misaligned when changing lanes.

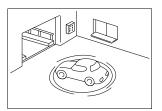

The present location appears misaligned when the vehicle is rotated on a parking structure turntable with the ACC turned OFF.

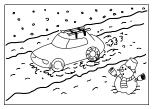

The present location appears misaligned when driving on a snowbound or slippery road or when using tire chains.

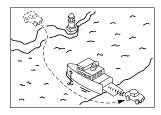

When the vehicle is moved by ferry or a means other than being driven, the GPS positioning will indicate a present location on the spot where the vehicle was prior to being moved.

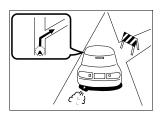

When route guidance indicates a road that is actually blocked off (regular traffic prohibited).

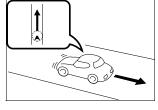

The present location appears misaligned when backing up.

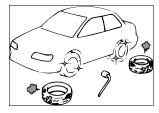

After changing the tire(s), the vehicle position mark may become misaligned.

## 4. Accuracy and errors

### Road and geographic name data

Roads and geographic locations indicated are subject to change after the compilation of the map data and may therefore differ from the actual roads and names.

### Route guidance

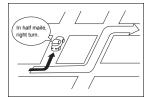

If you turn at an intersection that is not part of the route guidance, there may be an error in the voice guidance instructions.

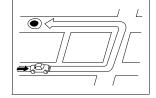

When searching for a route, the route provided may include a detour.

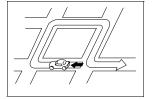

The route guidance may instruct a U-turn.

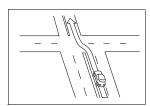

When driving on a straight road, the route guidance may instruct you to go straight (in cases where the shape of intersections is difficult to determine).

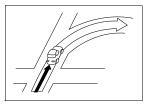

No route guidance may occur even if turning at an intersection.

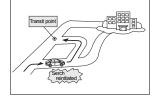

When driving towards a destination without passing through a transit point, the device may reinitiate a route search and provide a new route that takes you towards that transit point.

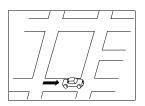

When searching for a route, the route display may not appear in time for the next turn.

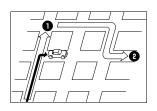

If you bypass the first of multiple destinations, a route search is reinitiated to provide a route returning to it.

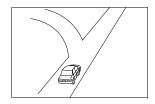

While providing guidance on where you are headed, several geographical names may be indicated.

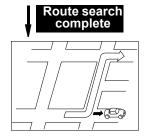

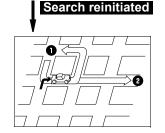

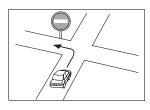

Drive following the actual traffic regulations.

- It may take longer for the device to reinitiate a route search when driving on the freeway.
- If you adjust the present location mark manually and then drive before the positioning is corrected, your actual position will not be properly displayed.
- The route may not change even if a search is reinitiated.
- If you set a present location, destination or transit point on a remote island or in an area where there are no guidable roads, the device may not search for a route.
- The device may not search for a route if the present location and the destination are in close proximity.
- Route guidance may not necessarily recommend toll roads and freeways even if you set the search conditions to include them.

Similarly, route guidance may display routes containing toll roads and freeways even if you have selected to exclude them from the search.

(Setting "Allow / Do not allow toll roads and freeways" prioritizes routes with or without toll roads only when both types of routes are available.)

## 1. Important points

## If one of these messages appears

If any of the following messages are displayed, check the unit while referring to the cause and corrective action columns.

| Messages                                                                                                    | Cause                                                                                                    | Corrective action                                                                                                    |
|----------------------------------------------------------------------------------------------------|----------------------------------------------------------------------------------------------------|----------------------------------------------------------------------------------------------------|
| Check GPS antenna                                                                                                    | The GPS antenna is not connected properly.                                                                   | Connect the GPS antenna properly.                                                                                          |
| Check speed pulse                                                                                                    | The device is not properly connected to the vehicle speed sensor.                                            | Connect the vehicle speed sensor properly.                                                                                 |
| No previous points exist.                                                                                                   | There are no previously set destinations.                                                                    | Register a destination in the archive and proceed. (Setting a destination registers it in the archives).                   |
| Your home is not registered.<br>Register using the My places<br>function on the Menu screen.                                | Your home is not registered as a memory point.                                                               | Register your home as a memory point and proceed. (See page 140)                                                           |
| You have not registered this quick access point. Resister using the My Places function on the Menu screen.                  | Quick access is not registered for the memory point.                                                         | Register quick access for the memory point and proceed. (See page 159)                                                     |
| There are no roads near your current position that can be used for guidance . Please refer to the map.                      | There are no roads where route guidance is possible in the vicinity of the present location.                 | Refer to a map and proceed.                                                                                                |
| There are no roads near your current position and your destination that can be used for guidance . Please refer to the map. | There are no roads where route guidance is possible in the vicinity of the present location and destination. | Refer to a map and proceed.                                                                                                |
| There are no roads near your destination that can be used for guidance. Please refer to the map.                            | There are no roads where route guidance is possible in the vicinity of the destination.                      | Refer to a map and proceed.                                                                                                |
| This route uses time restricted roads.                                                                                      | The route searched for includes time restricted roads.                                                       | Reinitiate a route search that<br>avoids time restricted roads if you<br>want to avoid them. (See page<br>105)             |
| The destination is too far away. Please change your destination to a point with in a 3200 miles straight line.              | The set destination is too far.                                                                              | Set the destination within a 5,000 km distance in straight line.                                                           |
| Further settings are not possible.<br>Perform operation again after<br>deleting one or more setting.                        | There are no roads available to serve as preferred roads when indicating one for a route change.             | Move the map and indicate a preferred road among the roads in the vicinity.                                                |
| Unable to save additional memos.<br>Please delete some memos.                                                               | You attempted to set more than 5 destinations.                                                               | Up to 5 destinations can be set.<br>Delete unnecessary destinations<br>and proceed with adding new ones.<br>(See page 115) |

| Messages                                                                                               | Cause                                                                                                    | Corrective action                                                                                                    |
|----------------------------------------------------------------------------------------------------|----------------------------------------------------------------------------------------------------|----------------------------------------------------------------------------------------------------|
| A route could not be found.                                                                            | A new route could not be found when reinitiating a route search.                                                 | Route guidance will proceed using the present route. (Drive according to the route guidance.)                            |
| The destination is nearby. Please check the map.                                                       | You attempted to set the destination in a nearby location.                                                       | The destination is nearby. Refer to the map and continue driving.                                                        |
| No corresponding POI nearby.                                                                           | There is no corresponding POI found nearby for the POI search in the vicinity.                                   | Search for the POI in another area.                                                                                      |
| No corresponding POI on route.                                                                         | There is no corresponding POI found nearby for the POI search along the route.                                   | Search for the POI in another area.                                                                                      |
| The cursor position cannot be specified at this scale. Changing to a more detailed map.                | You attempted to set/register a destination/memory point on a map with a reduction scale of more than 0.5 miles. | Set/register a destination/memory<br>point on a more detailed map (with<br>a reduction scale of less than 0.5<br>miles). |
| This distination is surrounded by water. Change a destination.                                         | There is a river or other body of water between the destination and the nearest road.                            | Touch Yes to move the map and set a destination near the road.Touch No to set the destination to the position displayed. |
| You have not registered any memory points. Register using the My places function on the Menu screen.   | You attempted to retrieve a map using a memory point when there are none registered.                             | Register a memory point and proceed. (See page 146)                                                                      |
| Unable to register additional points.<br>Perform operation again after<br>deleting unnecessary points. | You attempted to register a memory point when there are 106 points already registered.                           | Delete unnecessary memory points<br>and proceed to register a new one.<br>(See page 157)                                 |

## 1. Important points

## Before asking for repairs

Slight differences in operation can sometimes be mistaken for mulfunctions, so check the following table before requesting any repairs.

If the following fail to solve the problem, contact your local retailer.

| Symptom                                                                                     | Possible reason                                                                                                    | Corrective action                                                                                                    |
|---------------------------------------------------------------------------------------------|----------------------------------------------------------------------------------------------------|----------------------------------------------------------------------------------------------------|
| The map does not move even when driving.                                                    | Is the display showing a screen other than the present location screen?                                                                                                    | Display the present location screen. (See page 33)                                                                                                    |
| The  wehicle position mark does not appear.                                                 | Is the display showing a screen other than the present location screen?                                                                                                    | Display the present location screen. (See page 33)                                                                                                    |
| The GPS mark does not appear.                                                               | Is the device in a situation where GPS data cannot be utilized?                                                                                                    | Move the vehicle to an area free of obstructions or remove any objects placed on the GPS antenna.                                                                                                  |
|                                                                                             | Is the "auto voice guidance" set to OFF ?                                                                                                    | Touch ON for "auto voice guidance" in setup.                                                                                                    |
| Voice guidance not outputted.                                                               | Is the guidance paused?                                                                                                    | If the route guidance is paused, resume guidance. (See page 118)                                                                                                    |
|                                                                                             | Is the guidance volume turned down (voice OFF)?                                                                                                    | Turn up the volume. (See page 29)                                                                                                    |
| There are small blemishes or luminescent spots on the monitor screen.                       | This phenomenon is characteristic of liquid crystal panels. The liquid crystal panel is made with hightech precision and has 99.99% or more effective imaging. However, there may be 0.01% image loss or lights continuously turned on. | This is not a defect, so please use the deck in this condition.                                                                                                    |
| An irregular display appears on the screen for a moment after turning the engine switch ON. | In cold weather, the liquid crystal panel's backlight features may emit light unevenly.                                                                                                    | This condition will correct itself in a few minutes as the backlight warms up.                                                                                                    |
| The screen is difficult to view.                                                            | Are the contrast and brightness correctly adjusted?                                                                                                    | Adjust the contrast and brightness. (See page 24)                                                                                                    |
| The W vehicle position mark appears on a spot different from the present location. (The W   | The wehicle position mark may be misaligned depending on satellite conditions or vehicle status (road conditions and driving style).  Also, the vehicle position mark                                                                   | Continue driving and the present location will be automatically corrected using map matching and GPS data. (In some cases, this may take several minutes.) If GPS data is not used and the present |
| vehicle position mark is misaligned.)                                                       | may be misaligned if driving on a<br>newly constructed road or on a<br>road with a shape different to that<br>recorded in the map data.                                                                                                 | location is not automatically<br>corrected, stop the vehicle in a safe<br>area and correct the present<br>location. (See page 181)                                                                 |
| There is distortion or noise on the map screen                                              | Is a device that generates electrical interference being used near the unit?  Example of devices that emit high voltage: lonizers  Example of devices that emit electrical noise:  Cell phones or other wireless devices                | Keep such devices as far away as possible from the unit. If a device continues to cause interference, refrain from using it.                                                                       |

## 2. Copyright

©2004 NAVTEQ All rights reserved.

#### **END-USER TERMS**

The Map Data Disc ("Data") is provided for your personal, internal use only and not for resale. It is protected by copyright, and is subject to the following terms and conditions which are agreed to by you, on the one hand, and AISIN AW CO.,LTD. ("AISIN AW") and its licensors (including their licensors and suppliers) on the other hand. Such licensors include NAVTEQ North America, LLC. Without limiting the foregoing, you agree that NAVTEQ North America, LLC shall have the right to enforce these Terms directly against you.

©2004 NAVTEQ. All rights reserved.

The Data for areas of Canada includes information taken with permission from Canadian authorities, including: © Her Majesty the Queen in Right of Canada, © Queen's Printer for Ontario, © Canada Post Corporation, Geobase ®.

#### **TERMS AND CONDITIONS**

Personal Use Only. You agree to use this Data for the solely personal, non commercial purposes for which you were licensed, and not for service bureau, time-sharing or other similar purposes. Accordingly, but subject to the restrictions set forth in the following paragraphs, you may copy this Data only as necessary for your personal use to (i) view it, and (ii) save it, provided that you do not remove any copyright notices that appear and do not modify the Data in any way. You agree not to otherwise reproduce, copy, modify, decompile, disassemble or reverse engineer any portion of this Data, and may not transfer or distribute it in any form, for any purpose, except to the extent permitted by mandatory laws. You may transfer the Data and all accompanying materials on a permanent basis if you retain no copies and the recipient agrees to these End-User Terms. Multi-disc sets may not be transferred on a divided basis.

Restrictions. Except where you have been specifically licensed to do so by AISIN AW and without limiting the preceding paragraph, you may not (a) use this Data with any products, systems, or applications installed or otherwise connected to or in communication with vehicles, capable of vehicle navigation, positioning, dispatch, real time route guidance, fleet management or similar applications; or (b) with or in communication with any positioning devices or any mobile or wireless-connected electronic or computer devices, including without limitation cellular phones, palmtop and handheld computers, pagers, and personal digital assistants or PDAs.

## 2. Copyright

No Warranty. This Data is provided to you "as is," and you agree to use it at your own risk. AISIN AW and its licensors (and their licensors and suppliers) make no guarantees, representations or warranties of any kind, express or implied, arising by law or otherwise, including but not limited to, content, quality, accuracy, completeness, effectiveness, reliability, fitness for a particular purpose, usefulness, use or results to be obtained from this Data, or that the Data or server will be uninterrupted or error-free.

<u>Disclaimer of Warranty:</u> AISIN AW AND ITS LICENSORS (INCLUDING THEIR LICENSORS AND SUPPLIERS) DISCLAIM ANY WARRANTIES, EXPRESS OR IMPLIED, OF QUALITY, PERFORMANCE, MERCHANTABILITY, FITNESS FOR A PARTICULAR PURPOSE OR NON-INFRINGEMENT. Some States, Territories and Countries do not allow certain warranty exclusions, so to that extent the above exclusion may not apply to you.

Disclaimer of Liability: AISIN AW AND ITS LICENSORS (INCLUDING THEIR LICENSORS AND SUPPLIERS) SHALL NOT BE LIABLE TO YOU IN RESPECT OF ANY CLAIM, DEMAND OR ACTION, IRRESPECTIVE OF THE NATURE OF THE CAUSE OF THE CLAIM, DEMAND OR ACTION ALLEGING ANY LOSS, INJURY OR DAMAGES, DIRECT OR INDIRECT, WHICH MAY RESULT FROM THE USE OR POSSESSION OF THE INFORMATION; OR FOR ANY LOSS OF PROFIT, REVENUE, CONTRACTS OR SAVINGS, OR ANY OTHER DIRECT, INDIRECT, INCIDENTAL, SPECIAL OR CONSEQUENTIAL DAMAGES ARISING OUT OF YOUR USE OF OR INABILITY TO USE THIS INFORMATION, ANY DEFECT IN THE INFORMATION, OR THE BREACH OF THESE TERMS OR CONDITIONS, WHETHER IN AN ACTION IN CONTRACT OR TORT OR BASED ON A WARRANTY, EVEN IF AISIN AW OR ITS LICENSORS HAVE BEEN ADVISED OF THE POSSIBILITY OF SUCH DAMAGES. Some States, Territories and Countries do not allow certain liability exclusions or damages limitations, so to that extent the above may not apply to you.

<u>Export Control.</u> You agree not to export from anywhere any part of the Data provided to you or any direct product thereof except in compliance with, and with all licenses and approvals required under, applicable export laws, rules and regulations.

<u>Entire Agreement.</u> These terms and conditions constitute the entire agreement between AISIN AW (and its licensors, including their licensors and suppliers) and you pertaining to the subject matter hereof, and supersedes in their entirety any and all written or oral agreements previously existing between us with respect to such subject matter.

Governing Law. The above terms and conditions shall be governed by the laws of the Illinois, without giving effect to (i) its conflict of laws provisions, or (ii) the United Nations Convention for Contracts for the International Sale of Goods, which is explicitly excluded. You agree to submit to the jurisdiction of Illinois for any and all disputes, claims and actions arising from or in connection with the Data provided to you hereunder.

Government End Users. If the Licensed Data is being acquired by or on behalf of the United States government or any other entity seeking or applying rights similar to those customarily claimed by the United States government, (i) for acquisitions conducted by the Department of Defense, the Licensed Data is licensed with "Limited Rights" in accordance with the rights set forth at DFARS 252.227-7013(b)(3), TECHNICAL DATA-NONCOMMERCIAL ITEMS, and Licensed Data delivered or otherwise furnished with "Limited Rights" shall be marked with the following "Limited Rights Notice" set forth at DFARS 252.227-7013(f)(3), and shall be treated in accordance with such Notice:

#### LIMITED RIGHTS

CONTRACTOR (MANUFACTURER/ SUPPLIER) NAME: NAVTEQ North America, LLC CONTRACTOR (MANUFACTURER/SUPPLIER) ADDRESS:

222 Merchandise Mart Plaza, Suite 900, Chicago, Illinois 60654

The Government's rights to use, modify, reproduce, release, perform, display, or disclose these technical data are restricted by paragraph (b)(3) of the Rights in Technical Data-Noncommercial Items clause contained in the above identified contract. Any reproduction of technical data or portions thereof marked with this legend must also reproduce the markings. Any person, other than the Government, who has been provided access to such data must promptly notify the above named Contractor.

and; (ii) for civilian agency acquisitions, the Licensed Data is licensed in accordance with the rights set forth at FAR 52.227-14(g)(1), RIGHTS IN DATA-GENERAL (*Protection of limited rights data and computer software*). In the event that the Contracting Officer requires the delivery of limited rights Licensed Data that has been withheld or would otherwise be withholdable in accordance with FAR 52.227-14(g)(1), the Licensed Data is licensed with "Limited Rights" as set forth in the following "Limited Rights Notice" at FAR 52.227-14(g)(2) (Alternate II), which shall be affixed to the Licensed Data and the Licensed Data shall be treated in accordance with such Notice (which shall be marked on any reproduction of these data, in whole or in part):

#### **LIMITED RIGHTS NOTICE (JUN 1987)**

These data may be reproduced and used by the Government with the express limitation that they will not, without written permission of the Contractor, be used for purposes of manufacture nor disclosed outside the Government; except that the Government may disclose these data outside the Government for the following purposes, if any, provided that the Government makes such disclosure subject to prohibition against further use and disclosure: There are no additional purposes permitting disclosure of such Data.

The manufacturer/supplier of the Data is NAVTEQ North America, LLC, 222 Merchandise Mart Plaza, Suite 900, Chicago, Illinois 60654.

If the Contracting Officer refuses to use either of the licenses provided in (i) or (ii), herein, the Contracting Officer must notify NAVTEQ North America, LLC prior to seeking additional or alternative rights in the Licensed Data.

## 3. Topic Index

## Information about the maps

#### <Map displays>

| ■How to view the map screens                                                        |
|-------------------------------------------------------------------------------------|
| "Viewing the navigation screen"                                                     |
| ■Info on the present location                                                       |
| "Displaying the present location"                                                   |
| ■How to move the map                                                                |
| ●How to view a map in the vicinity of the present location                          |
| "Moving the map (one-touch scroll)"P34                                              |
| ■How to delete the touch switches appearing on the maps                             |
| "Switching the touch switch display"P35                                             |
| ■How to change the map size (reduction scale)                                       |
| ●How to switch from a 250 mile to a 150 ft. scale                                   |
| "Switching the map reduction scale"                                                 |
| ■How to change the map display method                                               |
| ●How to change the map orientation                                                  |
| "Switching the map orientation"P41                                                  |
| ◆How to display a split screen                                                      |
| "Switching to split screen display"P42                                              |
| ■How to display various data on a map                                               |
| ●How to display POIs                                                                |
| "POI display"P45                                                                    |
| ◆How to display the required time to the destination                                |
| "Switching the arrival time / time to destination /remaining distance display" P133 |

|    | ■How to switch the map image quality                                |     |
|----|---------------------------------------------------------------------|-----|
|    | How to change the brightness and contrast                           |     |
|    | "Screen adjustment"                                                 | P24 |
|    | ●How to change the lettering layout on the keyboard                 |     |
|    | "Switching the lettering layout on the keyboard"                    | P26 |
| Re | etrieving a map>                                                    |     |
|    | ■How to retrieve a map                                              |     |
|    | "Map retrieval methods"                                             | P55 |
|    | ●How to retrieve a map by searching for an address                  |     |
|    | "Retrieving a map using an address"                                 | P59 |
|    | ●How to retrieve a map by entering a POI name or part of an address |     |
|    | "Retrieving a map using a POI name"                                 | P69 |
|    | ●How to retrieve a map using POI at a specified place               |     |
|    | "Retrieving a map of the vicinity of a POI"                         | P79 |
|    | ●How to retrieve a map using a registered point                     |     |
|    | "Retrieving a map using a memory point"                             | P86 |
|    | ●How to retrieve a map using the previous destination               |     |
|    | "Retrieving a map using the destination archive"                    | P86 |
|    | ●How to retrieve a map using an intersection name                   |     |
|    | "Retrieving a map using an intersection name"                       | P88 |
|    | ●How to retrieve a map using a freeway exit/entrance name           |     |
|    | "Retrieving a map using a freeway entrance/exit"                    | P90 |
|    | ●How to retrieve a map by entering the latitude/longitude           |     |
|    | "Retrieving a map using the latitude/longitude"                     | P91 |
|    | ● How to retrieve a map using a telephone number                    |     |

# 3. Topic Index

## Route guidance

| • |
|---|
|   |

|                                                                   | How to set a destination                                                          |
|-------------------------------------------------------------------|-----------------------------------------------------------------------------------|
| "(                                                                | Setting a destination"                                                            |
|                                                                   | IHow to start route guidance                                                      |
| "(                                                                | Starting route guidance"P117                                                      |
|                                                                   | How to view a demo before starting guidance                                       |
| "                                                                 | Demonstration" P117                                                               |
|                                                                   | How to display alternate routes                                                   |
|                                                                   | 3-route simultaneous display (3-route search function)"                           |
|                                                                   | to starting route guidance or while route guidance is in progress>                |
|                                                                   | Info on the route up to the destination (guided roads)                            |
|                                                                   | Displaying route data (guidance road information)"P108                            |
|                                                                   | Displaying route data (guidance road information)                                 |
|                                                                   | lHow to add a destination                                                         |
| ",                                                                | Adding a destination" P111                                                        |
|                                                                   | lHow to change the displayed route                                                |
| "(                                                                | Setting route search conditions"P105                                              |
| "!                                                                | Displaying or bypassing a restricted segment"P105                                 |
| "(                                                                | Changing search conditions per segment"                                           |
| <while< th=""><th>route guidance is in progress&gt;</th></while<> | route guidance is in progress>                                                    |
|                                                                   | How to change the voice guidance volume                                           |
| "(                                                                | Setting the volume"                                                               |
|                                                                   | How to display the distance/direction up to the next junction                     |
| "/                                                                | Arrow screen"P120                                                                 |
|                                                                   | lHow to display a list of intersections at which you will make a turn             |
| "-                                                                | Turn list screen"P121                                                             |
|                                                                   | How to display the current orientation of the vehicle and destination information |
|                                                                   | Compace screen" P123                                                              |

| ■How to view an enlarged display of the intersection at which you will make a turn |
|------------------------------------------------------------------------------------|
| "Enlarged intersection display screen"                                             |
| ■How to display freeway interchange/junction directions                            |
| "Freeway junction guidance screen"                                                 |
| ■How to stop route guidance                                                        |
| ●How to pause route guidance without deleting the destination(s)                   |
| "Pausing and restarting route guidance"                                            |
| • How to pause route guidance and delete the destination(s)                        |
| "Deleting a destination"                                                           |
| ■How to display all-route diagrams                                                 |
| "Redisplaying the all-route display"                                               |
| ■How to change the displayed route                                                 |
| ■What to do when having deviated from the displayed route                          |
| "Reinitiating a route search"                                                      |

# 3. Topic Index

## Other

#### <Useful functions>

|                                                                                 | ■How to change the menu screen color                   |
|---------------------------------------------------------------------------------|--------------------------------------------------------|
|                                                                                 | "Setting the wallpaper" "Owner's manual/Audio"         |
|                                                                                 | ■How to place an icon on the map                       |
|                                                                                 | ●How to mark your home                                 |
|                                                                                 | "Registering/correcting/deleting your home"            |
|                                                                                 | ●How to mark a desired location                        |
|                                                                                 | "Registering memory points"                            |
|                                                                                 | "Registering quick access points"P159                  |
|                                                                                 | ■When you want to change the Time Zone                 |
|                                                                                 | "Adjusting the time zone"                              |
| <wh< th=""><th>en having difficulty with this device's operation&gt;</th></wh<> | en having difficulty with this device's operation>     |
|                                                                                 | ■How to move the list screen                           |
|                                                                                 | "Switching the list screens"                           |
|                                                                                 | ■How to correct misalignment of the present location   |
|                                                                                 | "Correcting present location"                          |
|                                                                                 | ■How to save navigation settings                       |
|                                                                                 | "Saving navigation settings"                           |
|                                                                                 | ■Info on screen messages you don't understand          |
|                                                                                 | "If one of these messages appears"P194                 |
|                                                                                 | ■What to do when you think the deck may have a problem |
|                                                                                 | "Before asking for repairs"P196                        |
|                                                                                 | ■What to do when the GPS mark does not appear          |
|                                                                                 | "GPS" P19                                              |

## 4. Index

| Numerics                          |
|-----------------------------------|
| 3-route simultaneous display      |
| (3-route search function) 109     |
| A                                 |
| Accuracy and errors188            |
| All-route display102              |
| Arrow screen120                   |
| C                                 |
| Compass screen123                 |
| Correcting present location181    |
| Correcting the distance 183       |
| D                                 |
| Daytime display24                 |
| Deleting destination archives170  |
| Demonstration117                  |
| Displaying the present location33 |
| F                                 |
| Ferry crossing128                 |
| Freeway junction guidance 126     |
| Free zoom 37                      |
| G                                 |
| GPS19                             |
| H                                 |
| Heading-up display41              |
|                                   |
| Information screen171             |
| Intersection guidance121          |

| M                                    |     |
|--------------------------------------|-----|
| Map display color                    | 26  |
| Map retrieval methods                | 55  |
| Map-matching                         | 190 |
| Menu screen                          | 20  |
| Moving the map                       | 34  |
| N                                    |     |
| Name entry                           | 155 |
| Nighttime display                    | 24  |
| North-up display                     | 41  |
| 0                                    |     |
| One-touch scrolling                  | 34  |
| On-route scroll                      | 134 |
| Orientation mark                     | 16  |
| P                                    |     |
| POI display                          | 45  |
| Point registration                   | 139 |
| R                                    |     |
| Rear view camera operations          | 177 |
| Registering detour memory points     | 164 |
| Registering memory points            | 146 |
| Registering quick access points      | 159 |
| Registering your home                | 140 |
| Reinitiating a route search          | 136 |
| Restricted segment display           | 105 |
| Route data (guided road information) | 108 |
| Doute cearch                         | 102 |

# 4. Index

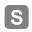

| Saving navigation settings        | 184 |
|-----------------------------------|-----|
| Scale display                     | 17  |
| Setting a destination             | 98  |
| Setting the average speed         | 129 |
| Setting the volume                | 29  |
| Split screen display              | 42  |
| Starting, pausing and restarting  |     |
| route guidance                    | 117 |
| Switching the map orientation     | 41  |
| Switching the map reduction scale | 37  |
| Switching the required time/      |     |
| remaining distance                |     |
| System check                      | 174 |
|                                   |     |
| Turn list screen                  | 121 |
| V                                 |     |
| Vehicle position mark             | 17  |
| Viewing the Navigation screen     | 16  |
| Voice guidance                    | 130 |
|                                   |     |